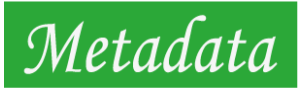

# ChatBrid 利用マニュアル

2023.10.6 2023.10.17 改訂 2023.11.1 改訂 2023.11.24 改訂 2023.12.13 改訂 2023.12.20 改訂

メタデータ株式会社

https://metadata.co.jp/ 東京都文京区本郷3丁目38-10-2F

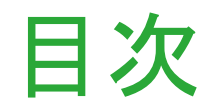

- 1: データ追加・削除手順
	- ・ 1−1 : 操作画面一覧
	- 1-2 : 新規データセットの追加
		- Markdownで追加
		- CSVで追加
	- ・──1−3 : 取り込んだデータセットの確認・削除
	- 1-4 : データセットへのデータ追加
- 2 : 影プロンプト設定手順
	- 2-1 : 影プロンプトとは
	- 2-2 : 影プロンプト設定手順
	- 2-3 : 各データセット用の影プロンプト設定手順
- 3 : ChatBrid 対話実行画面
- さらに精度を上げるために
- 4 :データセット横断検索
	- 4-1 : 横断類似・関連ランキングの操作方法と典型的な 活用法
- 4-2 : 横断一覧画面の操作方法と典型的な活用方法
- 5 : 単語ランキングによる未定義用語の発見等
- **5 : こんな時は** 
	- ・──6-1 : 検索・絞込機能【文字列検索】/ 【日付時刻の絞込】
		- 6-1-1 マニュアルごと削除したい時
	- 6-2 : CSVファイルダウンロード/アップロード機能
		- 6-2-1 : 復活可能性のあるデータセットを削除するる前に/ 別のサーバにデータセットをコピーする
	- ・ − 6-3 : 個々のデータセットを精査したい時
		- ・──6-3-1 : 類似・関連ランキングの操作方法と典型的な活用法
		- 6-3-2 : 一覧画面の操作方法と典型的な活用方法
		- 6-3-3 : 単語ランキングの操作方法と典型的な活用方法
	- 6-4 : 類似検索マクロ
- 付録:ChatBridのSlackへの導入方法
- ※ 斜体の機能は順次サポート予定です

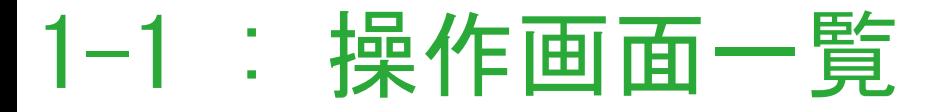

- アイコン説明(クリックで画面遷移します)
- ・データセット一覧:この画像のページです。
- ・マニュアル:本マニュアルを表示します。
- ・プロンプト変更:影プロンプトの設定画面に遷移します。(2-2参照)
- ・新規データアップロード:新しいデータセットをアップロードできます。

データ一覧:全てのデータセットを横断して、データを参照・検索できます。 (4-2参照)

類似関連ランキング:全てのデータセットを横断して、類似関連ランキング を使用できます。(4-1参照)

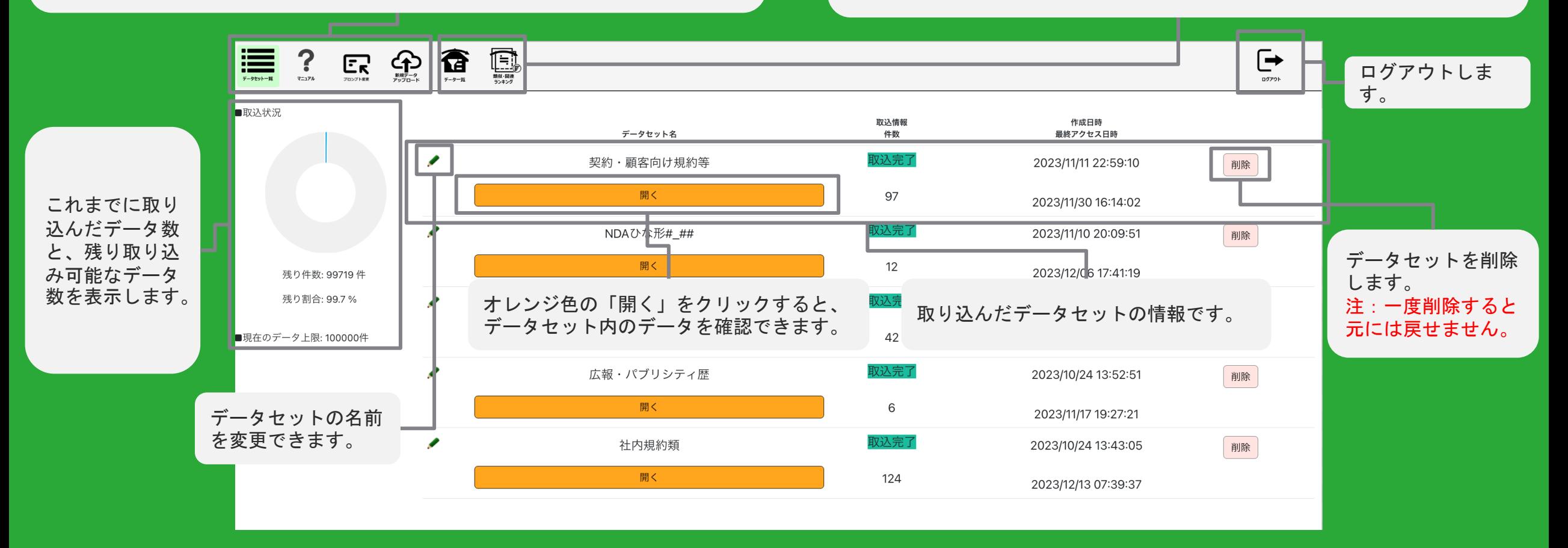

ログインすると、これまでに取り込んだデータセット一覧ページが表示されます。

## 1-2 : 新規データセットの追加 1/4

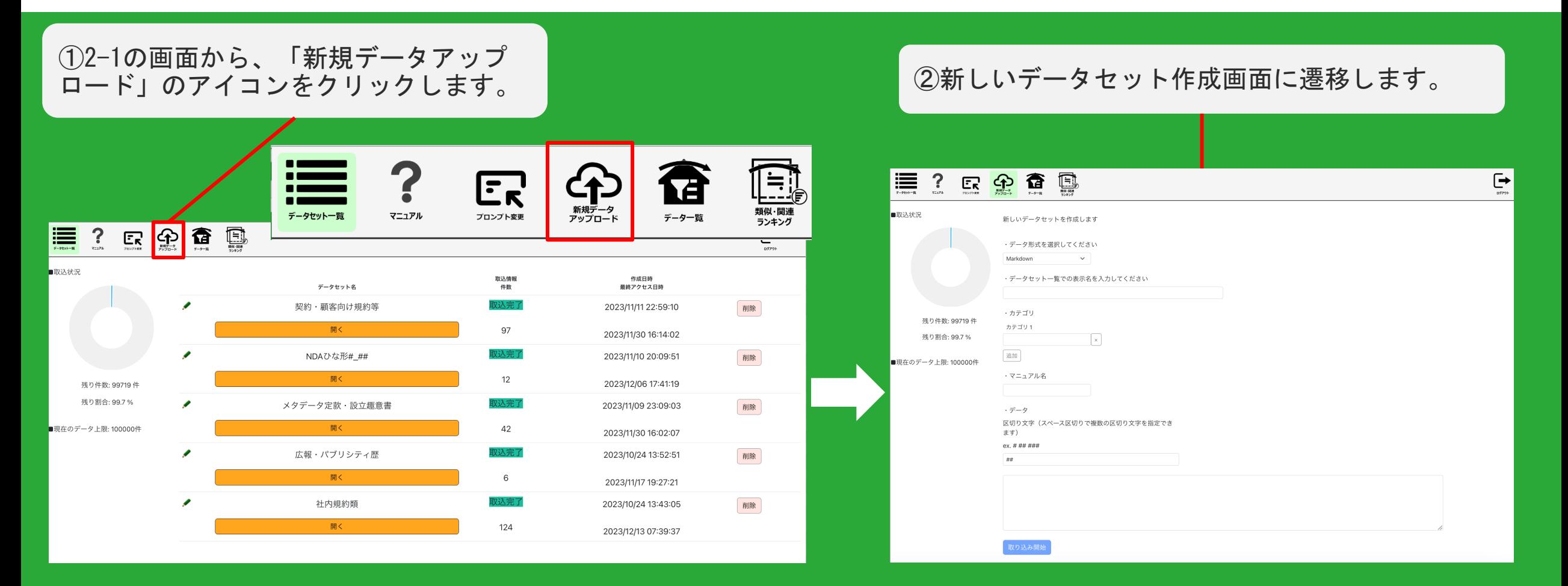

データセットはMarkdown形式の文書、またはCSVファイルの取り込みで追加できます。

- ログイン後の画面から、左上の「新規データアップロード」のアイコンをクリックします。
- ・新しいデータセットの作成画面に遷移します。 1-2(1) しゅうしょう 1-2(1) しゅうしょう

## 1-2 : 新規データセットの追加【Markdown】 2/4

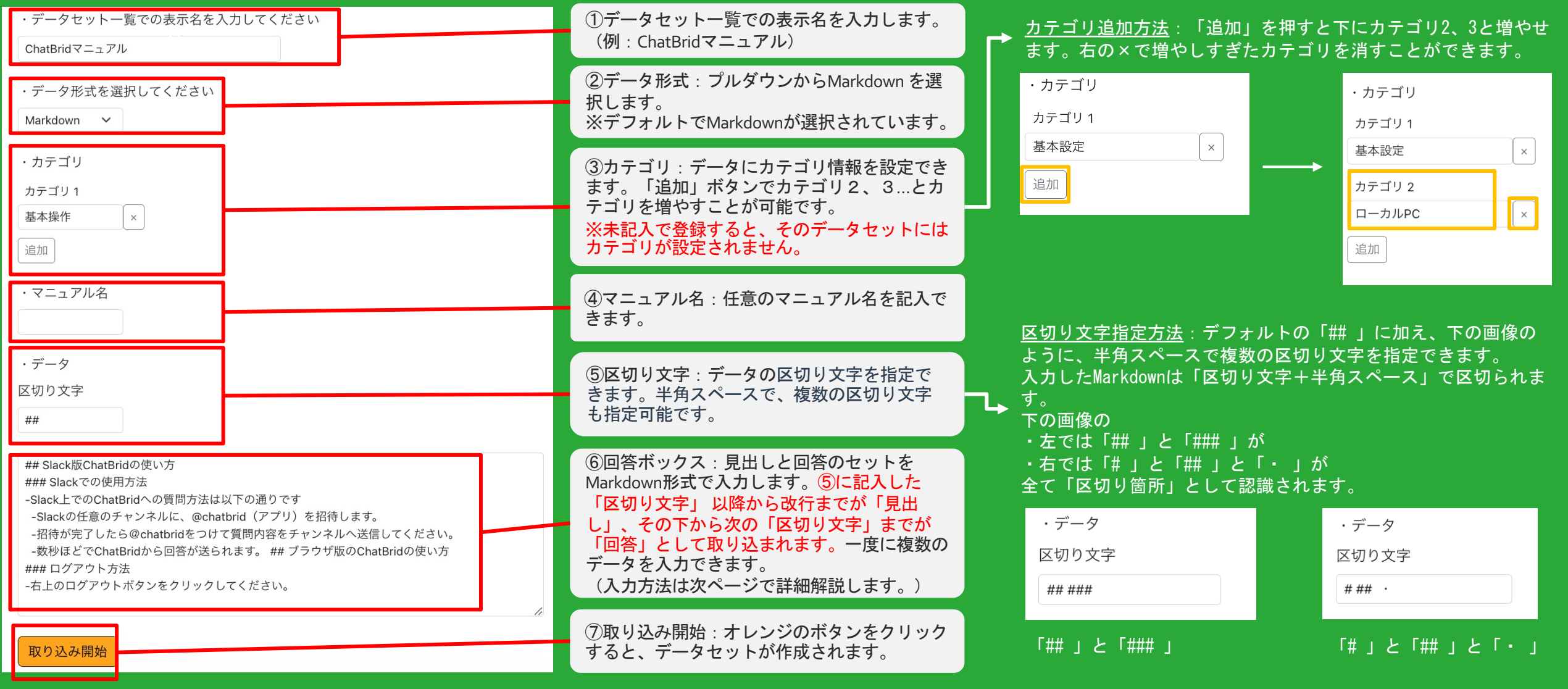

 新規データセットの情報(表示名・データ形式・カテゴリ・マニュアル名・区切り文字・見出しと回答のセット)を記入 し、取り込み開始ボタンから新規データセットを追加できます。  $1-2(2)$ 

1-2 : 新規データセットの追加【Markdown】 3/4

### 「回答」欄へのMarkdown形式での記入例

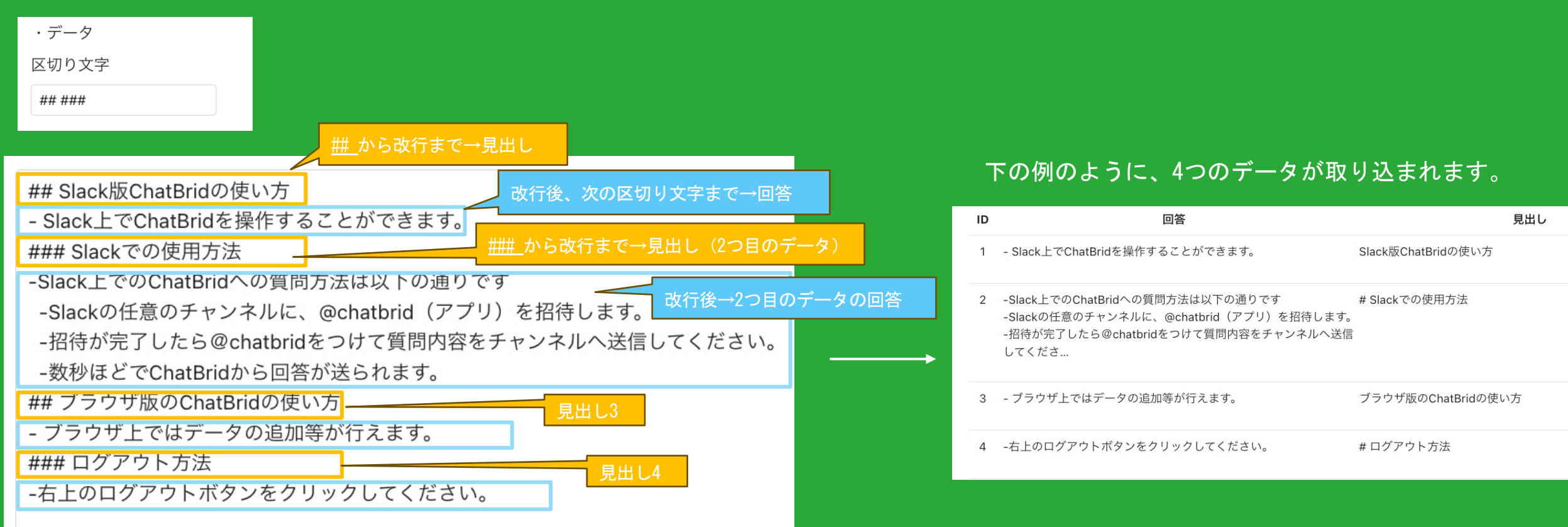

### 例:区切り文字に「##」と「###」を指定した場合(下記画像のように入力)

- 前のページの⑤に記入した「区切り文字」 以降から改行までが「見出し」、その下から次の「区切り文字」までが 「回答」として取り込まれます。(上の画像のオレンジ=見出し、水色=回答)
- デフォルトでは「##」から始まる記述から改行するまでが「見出し」、改行後から「回答」ですが、任意に変更できま す。  $1 - 2(3)$

1-2 : 新規データセットの追加【CSV】 4/4

### CSV形式での追加方法

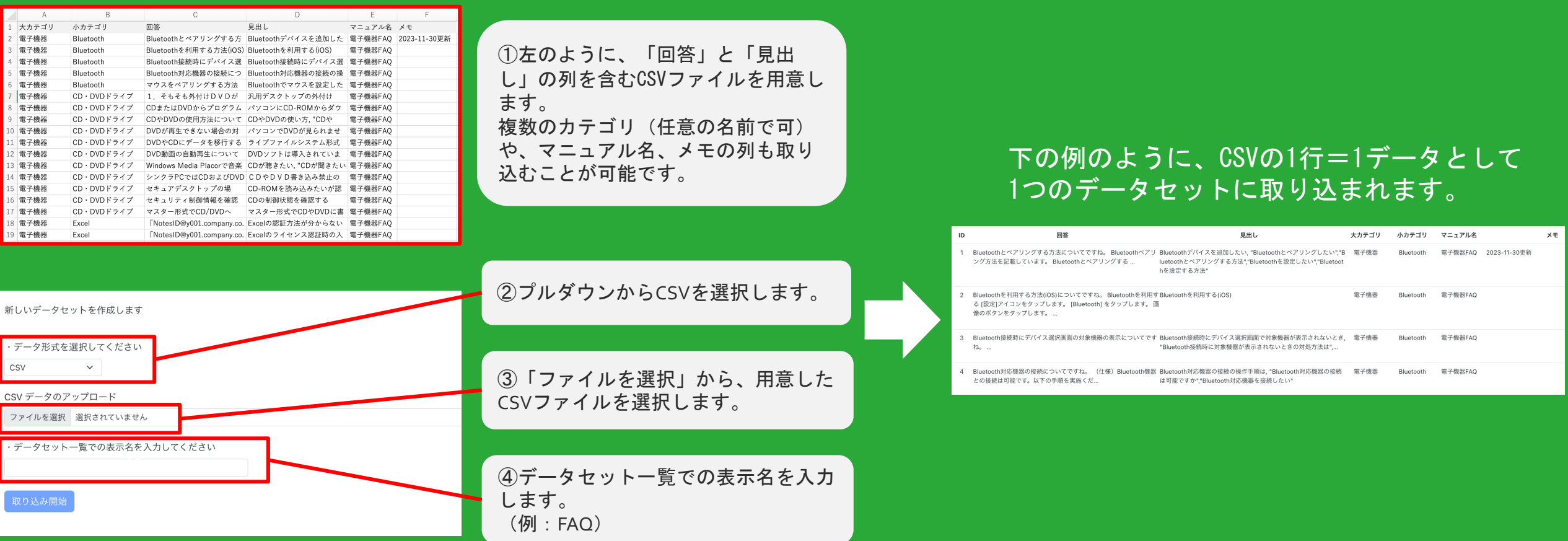

- CSVファイルからデータセットを取り込むこともできます。「回答」「見出し」をカラム名に含むCSVファイルを用意し てください。「カテゴリ」など任意の名前のカラムや、マニュアル名、メモの列も取り込むことが可能です。
- 「データ形式」「日付時刻」という名前のカラムが含まれる場合、上書きされるため注意してください。

1-3 : 取り込んだデータセットの内容を確認する 1/2

①確認したいデータセット(ここでは 「FAQ」)の、オレンジの「開く」ボタンをク リックします。

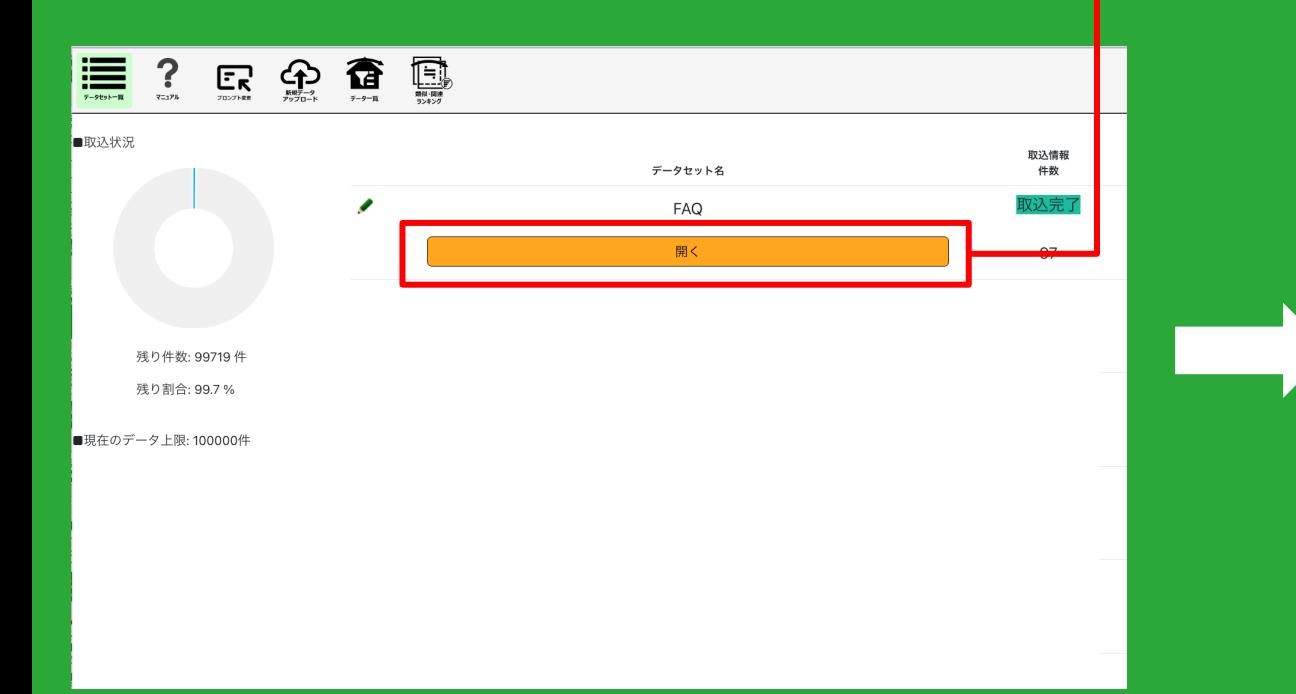

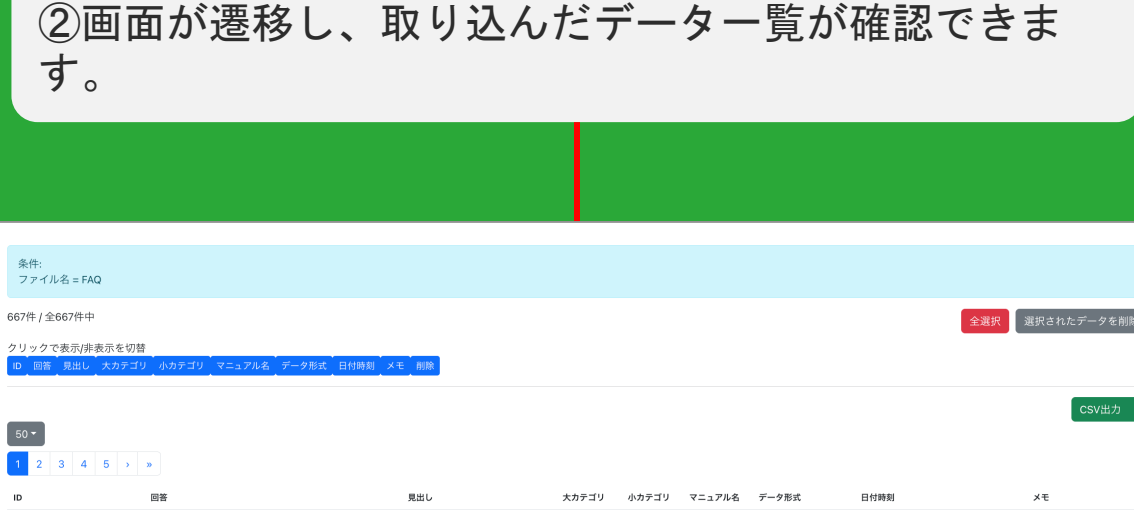

1 Bluetoothとベアリングする方法についてですね。Bluetoothベアリ Bluetoothデバイスを追加したい、"Bluetoothとベアリングしたい"."B 雷子機果 2023-11-24 00:3 2023-11-30更新 ング方法を記載しています。 Bluetoothとベアリングする ... luetoothとベアリングする方法","Bluetoothを設定したい","Bluetoo hを設定する方法" 2 Bluetoothを利用する方法(IOS)についてですね。Bluetoothを利用すBluetoothを利用する(IOS) 電子機器FAQ CSV 2023-11-24 00:31 る [設定]アイコンをタップします。 [Bluetooth] をタップします。 画 他のボタンをタップします。 Bluetooth接続時にデバイス選択画面の対象機器の表示についてです Bluetooth接続時にデバイス選択画面で対象機器が表示されないとき、 電子機器 電子機器FAQ 2023-11-24 00:3 "Bluetooth接続時に対象機器が表示されないときの対処方法は", 4 Bluetooth対応機器の接続についてですね。 (仕様) Bluetooth機器 Bluetooth対応機器の接続の操作手順は, "Bluetooth対応機器の接続 電子機器 電子機器FAO 2023-11-24 00:31 との接続は可能です。以下の手順を実施くだ... は可能ですか"."Bluetooth対応機器を接続したい" 5 マウスをベアリングする方法についてですね。 マウスをベアリング Bluetoothでマウスを設定したい, "Bluetoothでマウスを設定する"電子機器 電子機器FAC 2023-11-24 00:31 する [設定]アイコンをタップします。 [Bluetooth] をタップします。

- データセット一覧から、内容を確認したいデータセットを開きます。
- 取り込んだデータの一覧を表示する画面に遷移し、データが確認できます。

1-3 : 取り込んだデータセットの内容を確認する 2/2

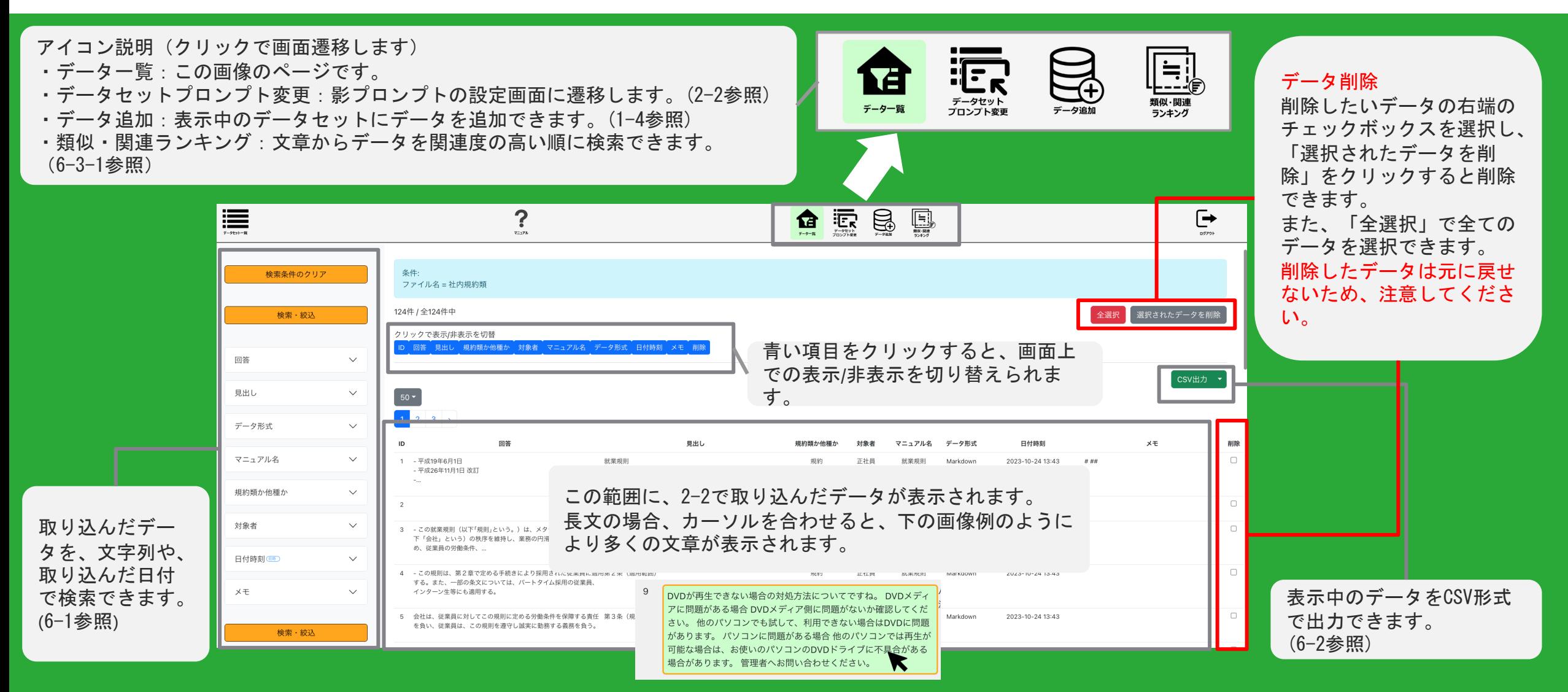

 データセットの内容確認画面からは、データの検索、データセットのプロンプト変更、データ追加・削除、 データの類似・関連ランキングの確認が行えます。 1−3(2)

1-4 : 既存のデータセットにデータを追加する 1/4

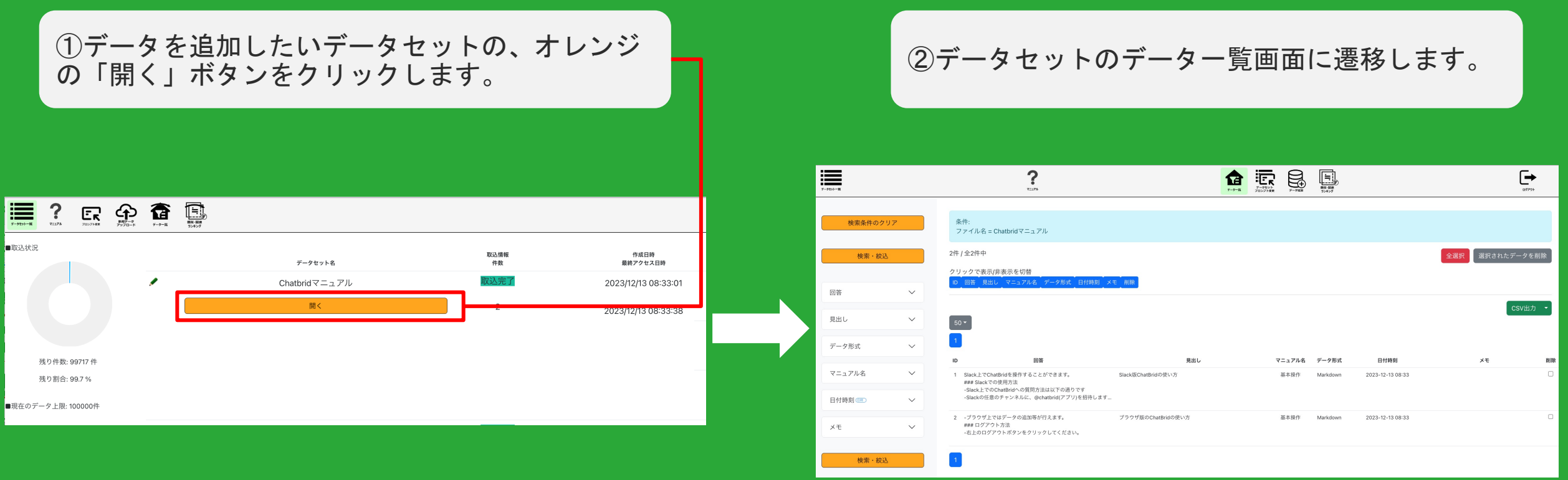

データセット一覧から、データを追加したいデータセットを開きます。

1-4 : 既存のデータセットにデータを追加する 2/4

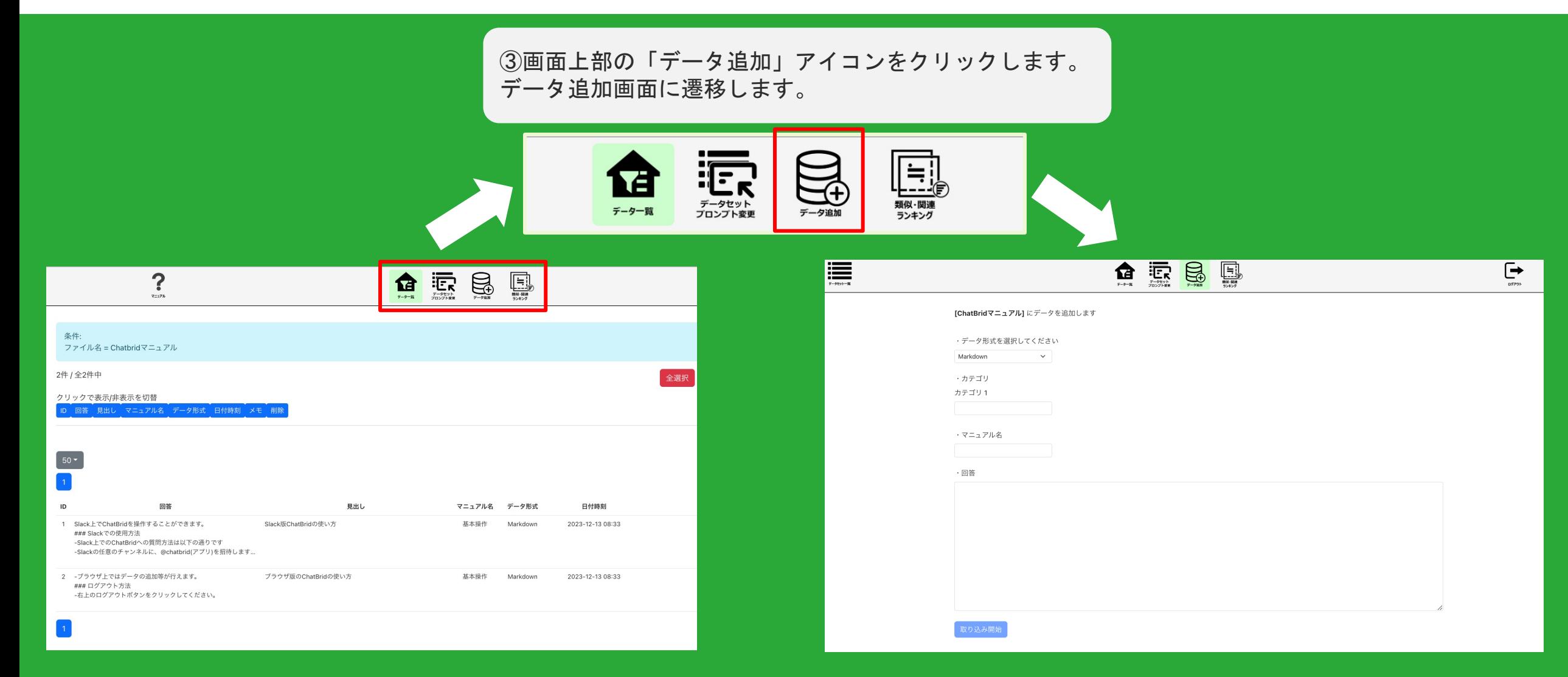

データ一覧画面の上部のタブから、「データ追加」を選択し、データ追加画面を開きます。

1-4 : 既存のデータセットにデータを追加する 3/4

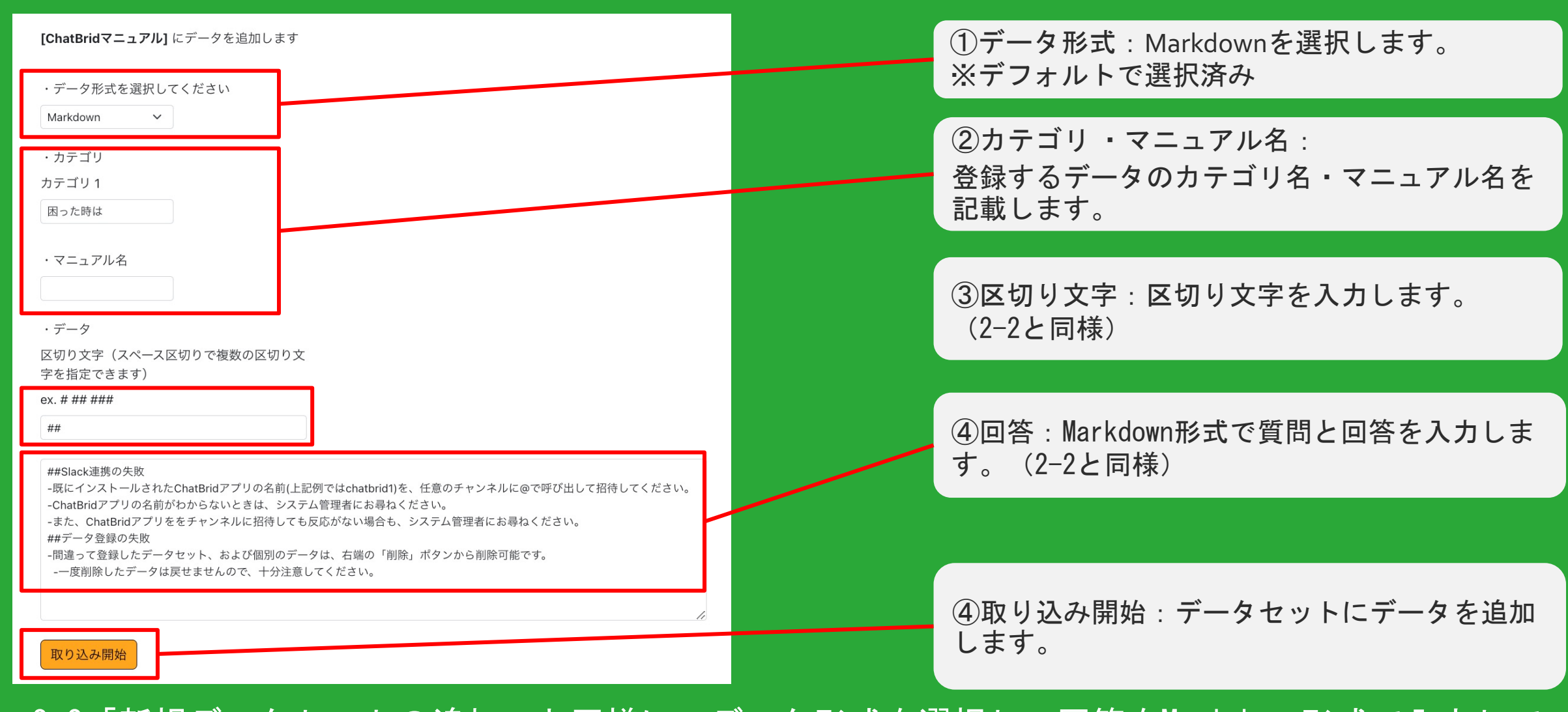

 2-2「新規データセットの追加」と同様に、データ形式を選択し、回答をMarkdown形式で入力して、 「取り込み開始」をクリックします。 1-4(3)

1-4 : 既存のデータセットにデータを追加する 4/4

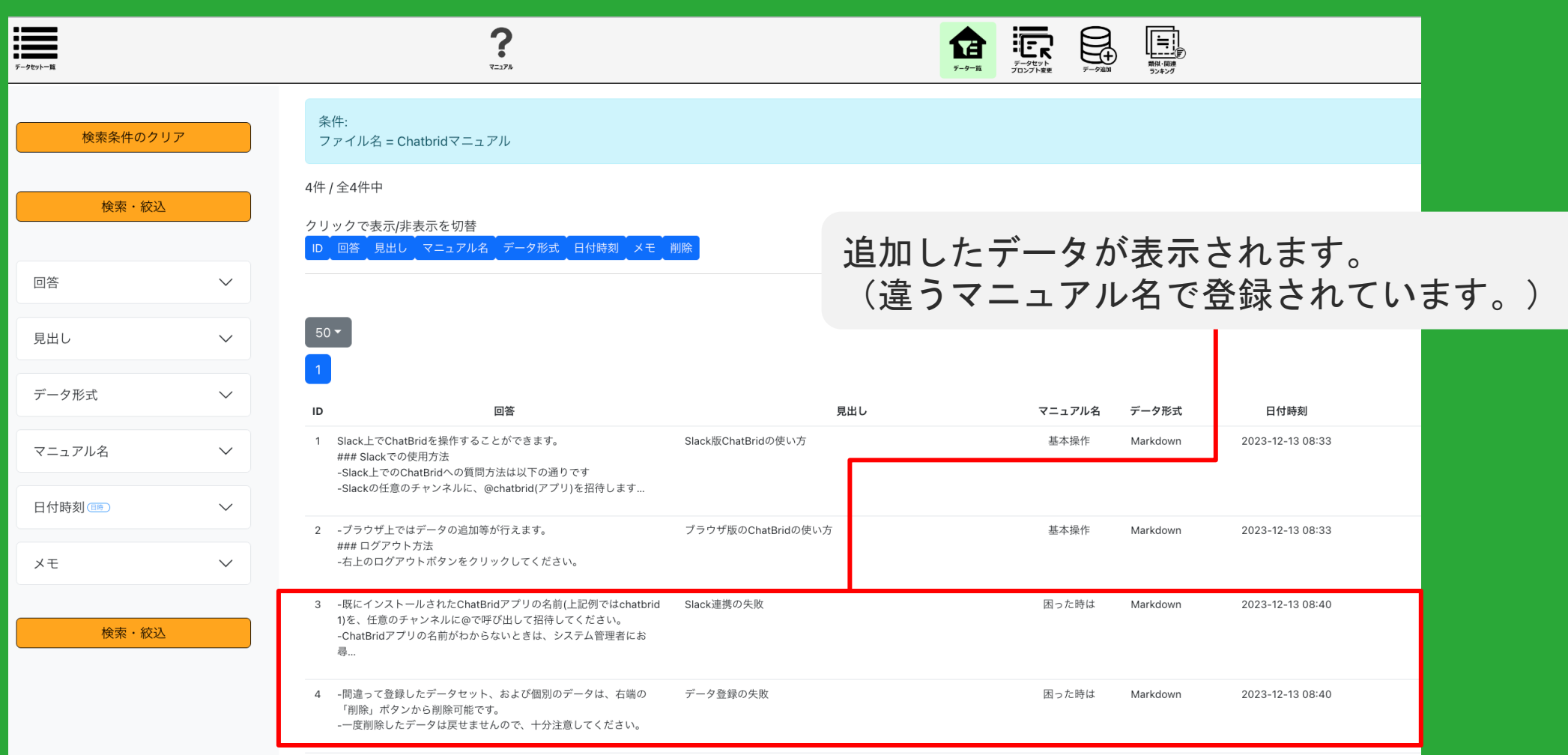

先ほど登録した2つのデータが登録されたことが確認できます。

## 2-1 : 影プロンプトとは

### ChatBridの仕組み

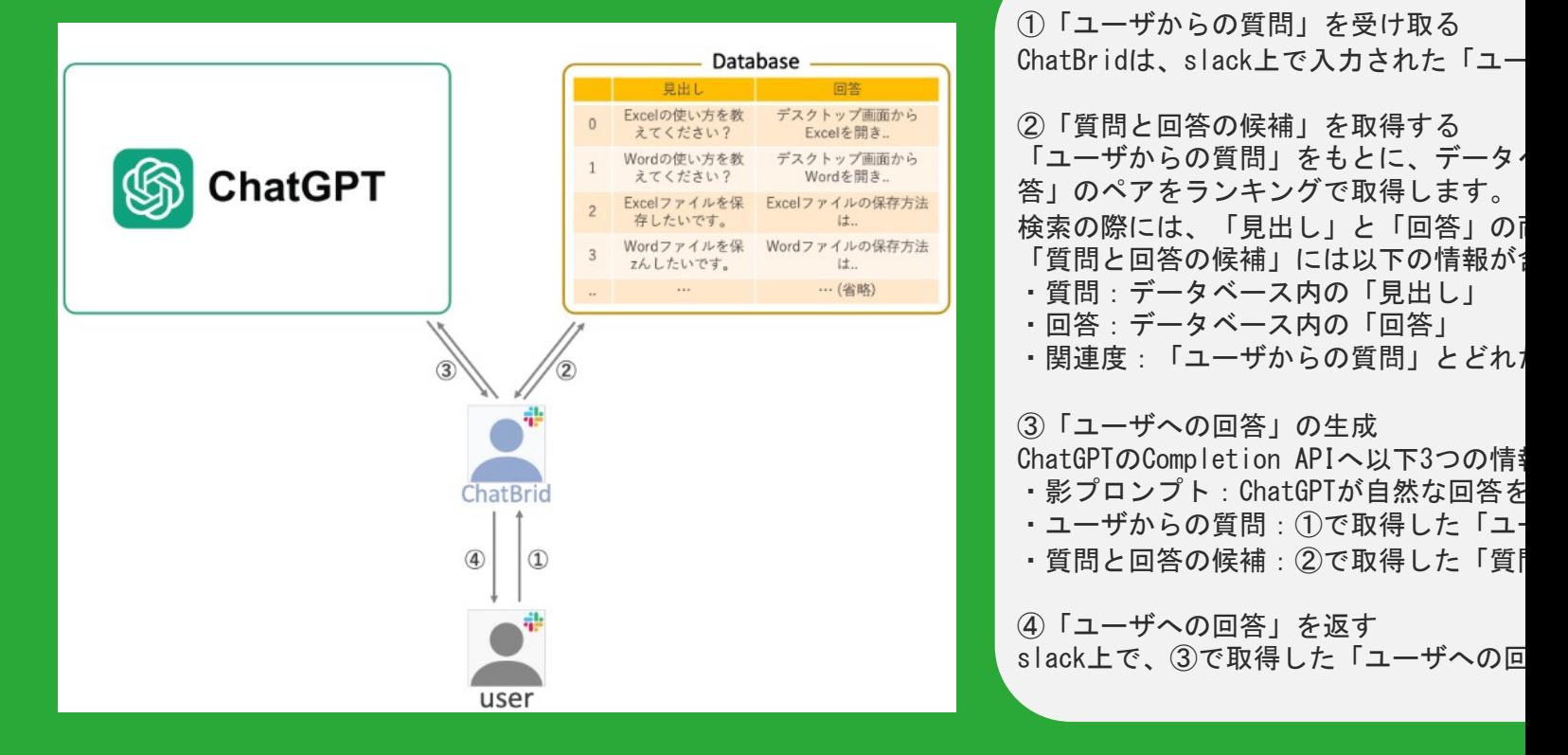

- ・影プロンプトとは、ChatGPTが自然な回答を生成するよう促すための指示文です。
- ・ChatBridでは、「影プロンプト」「ユーザーからの質問文」「質問と回答の候補o ります。
- · chatGPTはこれら3つの情報から、質問に対する自然な回答を生成します。このcha のままSlack上などでユーザーに送信されます。

2-2 :影プロンプト設定手順 1/2

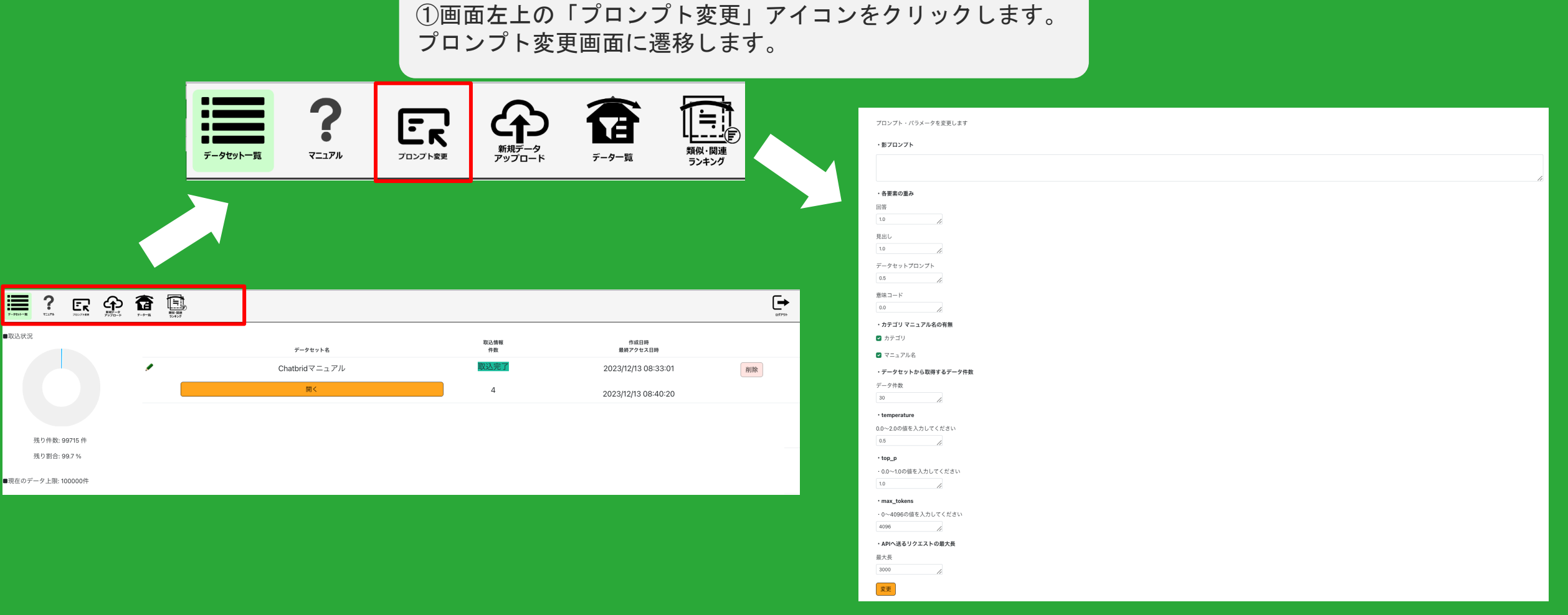

 影プロンプトを設定するには、まず、ログイン後のデータセット一覧画面右上「プロンプト変更」をクリックし ます。

2-2 :影プロンプト設定手順 2/2

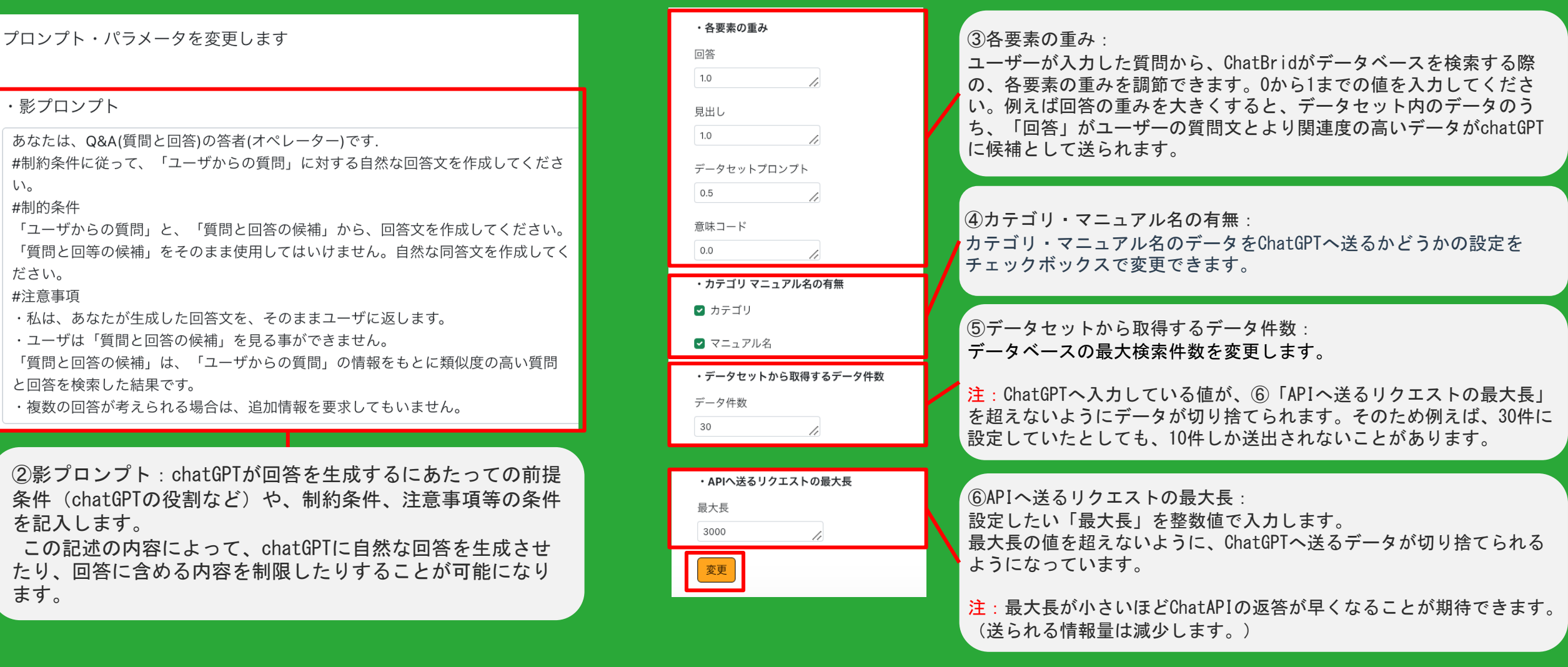

 影プロンプト、各要素の重み、カテゴリ・マニュアル名の有無、データセットから取得するデータ件数、 APIへ送るリクエス トの最大入力長、 などを任意に記入し、変更ボタンをクリックすると変更されます。

2-3 :各データセット用のプロンプト設定手順

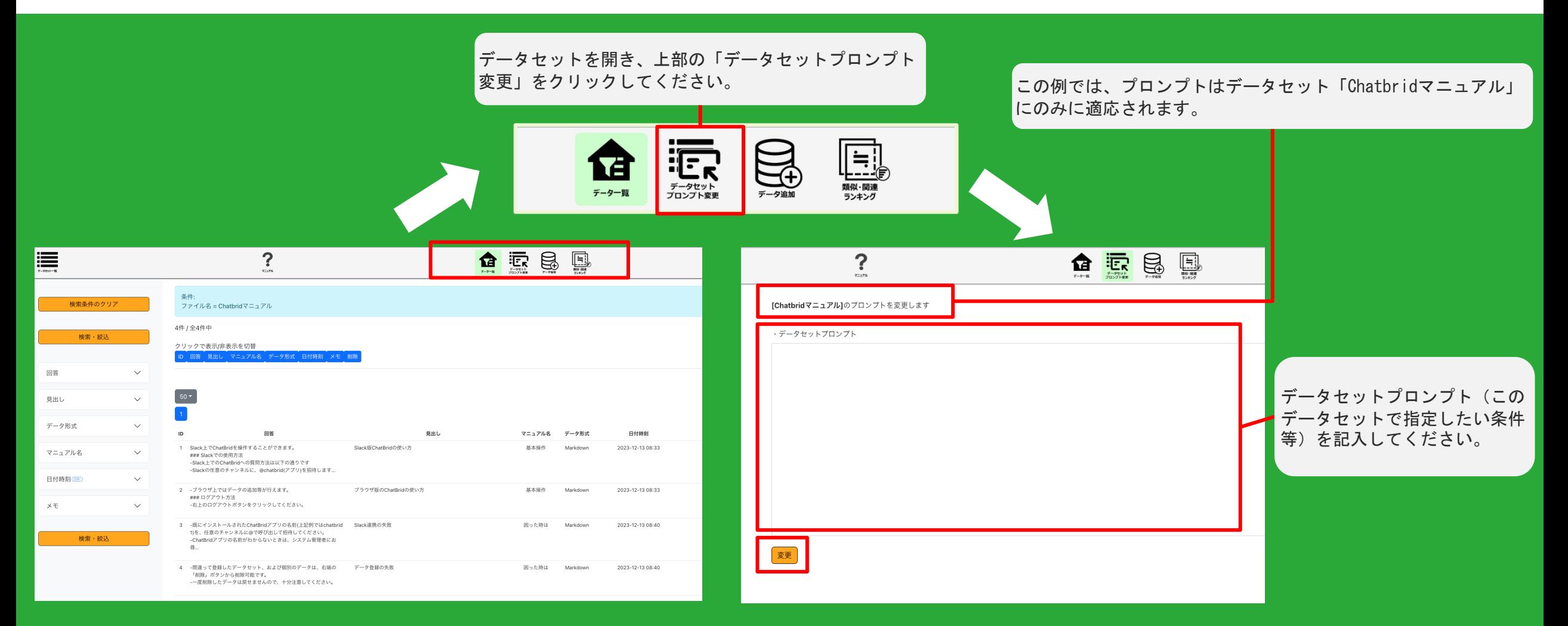

 2-2で設定した影プロンプトの他に、各データセットに対してのみ影プロンプトとして働く「データセット プロンプト」も設定することができます。

各データセットを開き、「データセットプロンプト」欄にプロンプトを記入してください。

## 3 : ChatBrid 対話実行画面

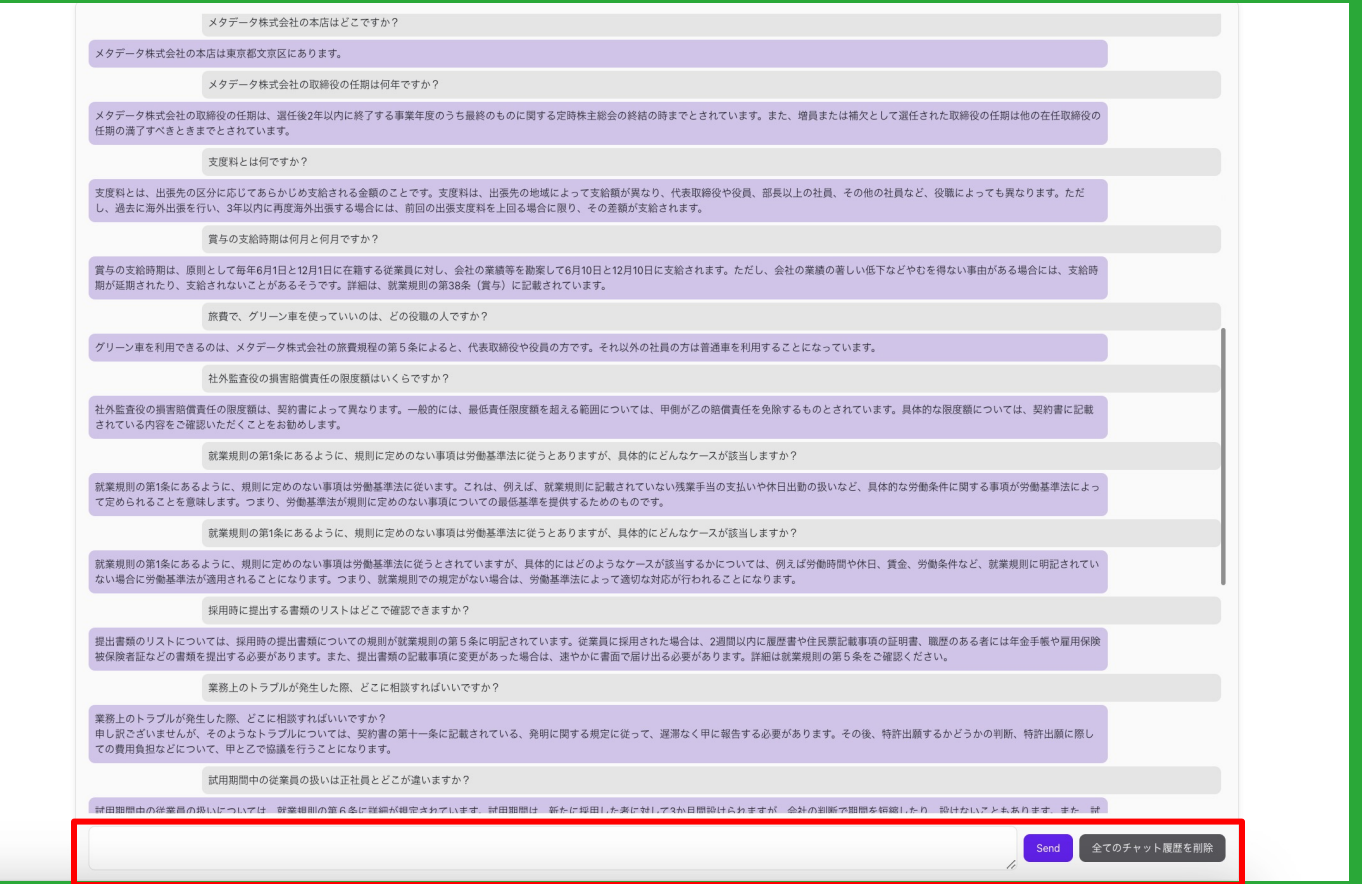

- ・https://mrdata〇〇-〇〇〇〇.metadata.tokyo/chatbridtrial(普段のChatBridページurl末尾に/chatbridtrialを追加) にアクセスすると、ブラウザ上でChatBridに質問できます。
- 上記のような画面で、Slack等で使う場合と同様にchatbridに質問できます。下のテキストボックスに質問を入力し、Send をクリックしてください。
- 「全てのチャット履歴を削除」で、これまでの質問履歴が一括削除されます。  $3$

さらに精度を上げるために ~各種パラメーターの説明~

- データセット一覧画面の「プロンプト変更」から変更可能な、各種パラメーターについて解説します。
- 影プロンプトに比べて細やかなチューニングを行うことが可能です。ChatBridをご利用いただく中で、さらに回答精度を 上げたい場合にお試しください。

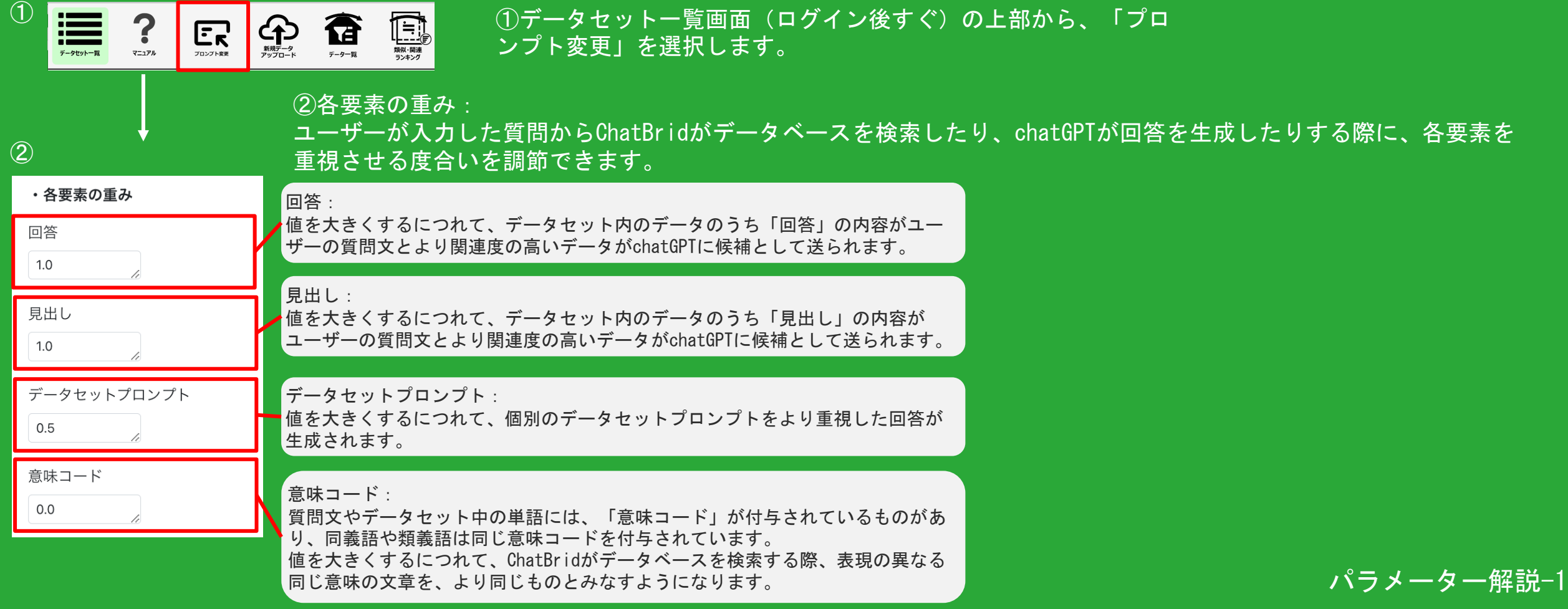

さらに精度を上げるために ~各種パラメーターの説明~

③chatGPTに関連する各種パラメーターの意味と効果: ChatBridからchatGPTへデータを送ったり、chatGPTが回答を生成したりする際のパラメーターを解説します。

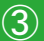

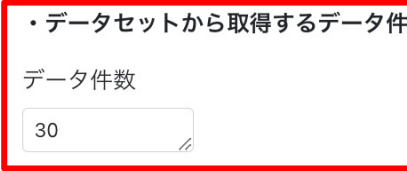

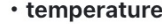

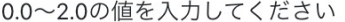

 $0.5$ 

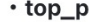

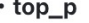

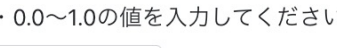

データセットから取得するデータ件数: データベースの最大検索件数を変更します。

注: ChatGPTへ入力している値が、「APIへ送るリクエス トの最大長」(右下)を超えないようにデータが切り捨 てられます。そのため例えば、30件に設定していたとし ても、10件しか送出されないことがあります。

#### temperature:

chatGPTが生成する文章の表現の自由度(ランダムさ)を 決定します。0.2のように低い値では、生成される文章が 一定の傾向に収まり、例えば大文字と小文字を区別した り、0.8のように高い値では、自由度の高い創造的な文章 になると言われています。

#### top p:

chatGPTが生成する文章を正解の確率が高い順に並べた 際、上位何%までの文章を回答候補として考慮するかを 決定します。 ChatBridでは、デフォルトでは1.0で運用しています。

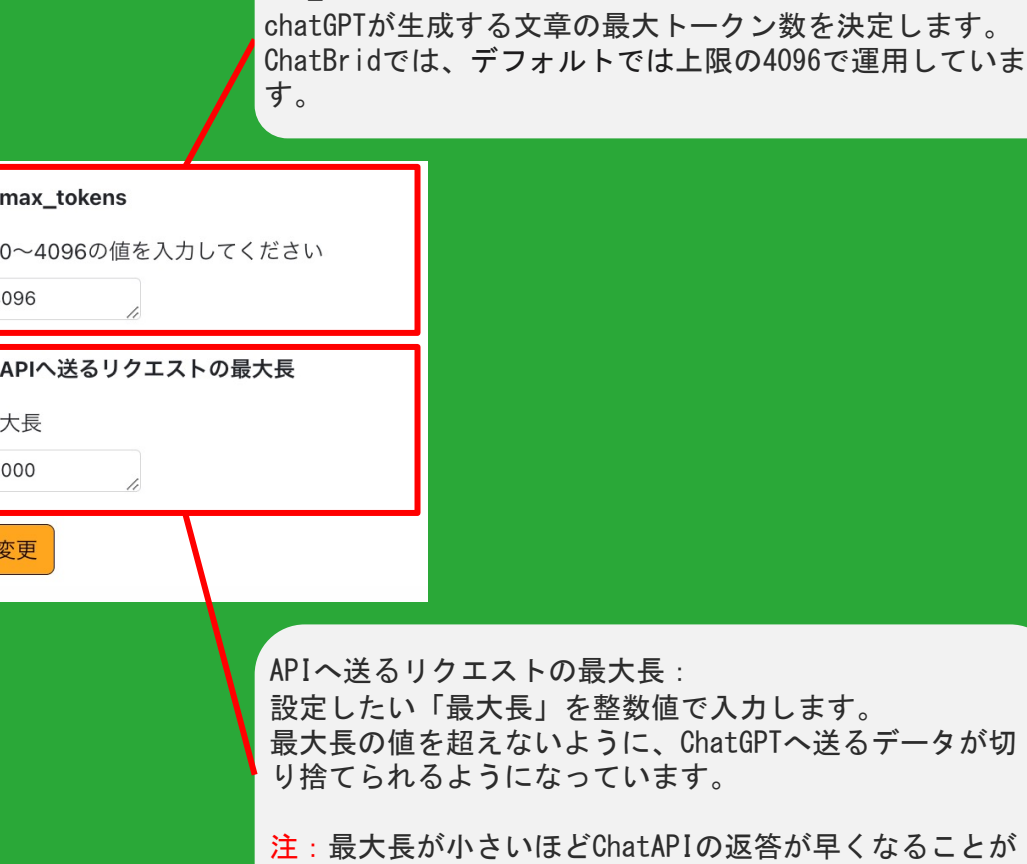

max tokens:

期待できます。(送られる情報量は減少します。)

パラメーター解説-2

### 4-1 : 横断類似・関連ランキングの操作方法と典型的な活用法(1/2)

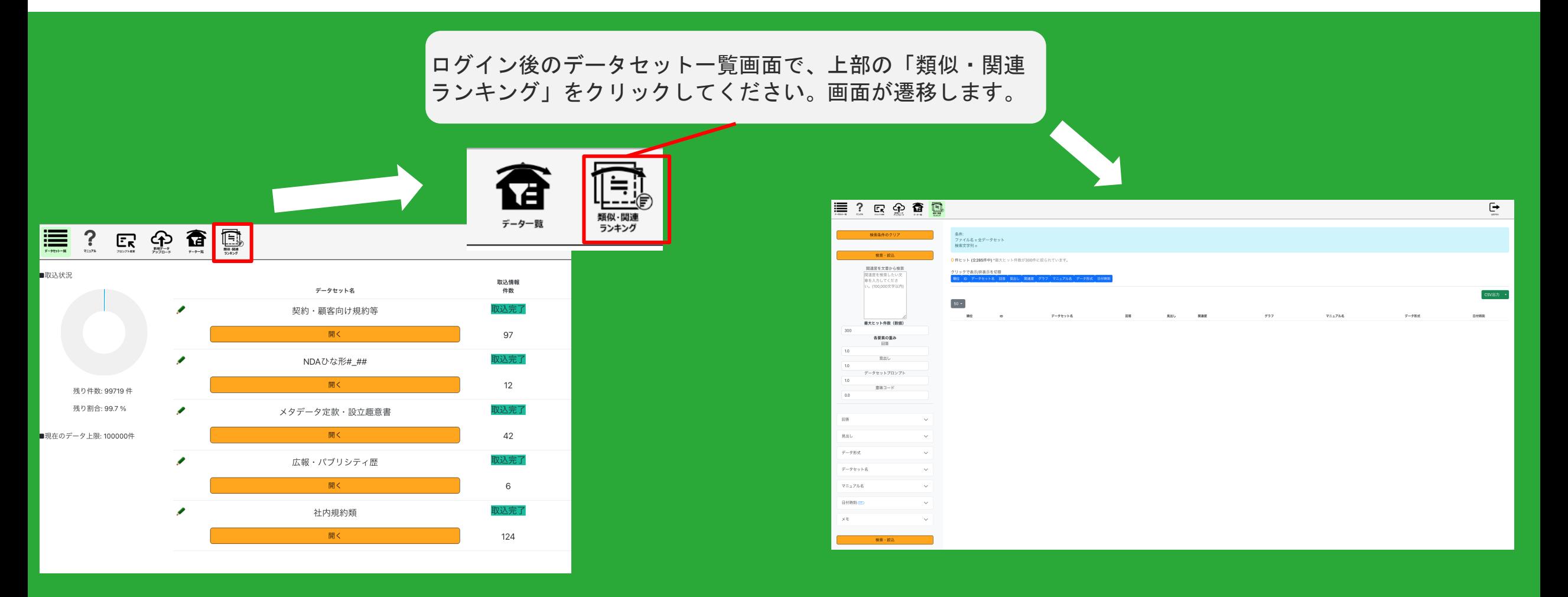

- ログイン後のデータセット一覧画面上部の「類似・関連ランキング」から、データセットを横断した「類似・関連ランキン グ」を使用できます。
- 「類似・関連ランキング」では、文章から、関連するデータを関連度の高い順に検索できます。

### 4-1 : 横断類似・関連ランキングの操作方法と典型的な活用法(2/2)

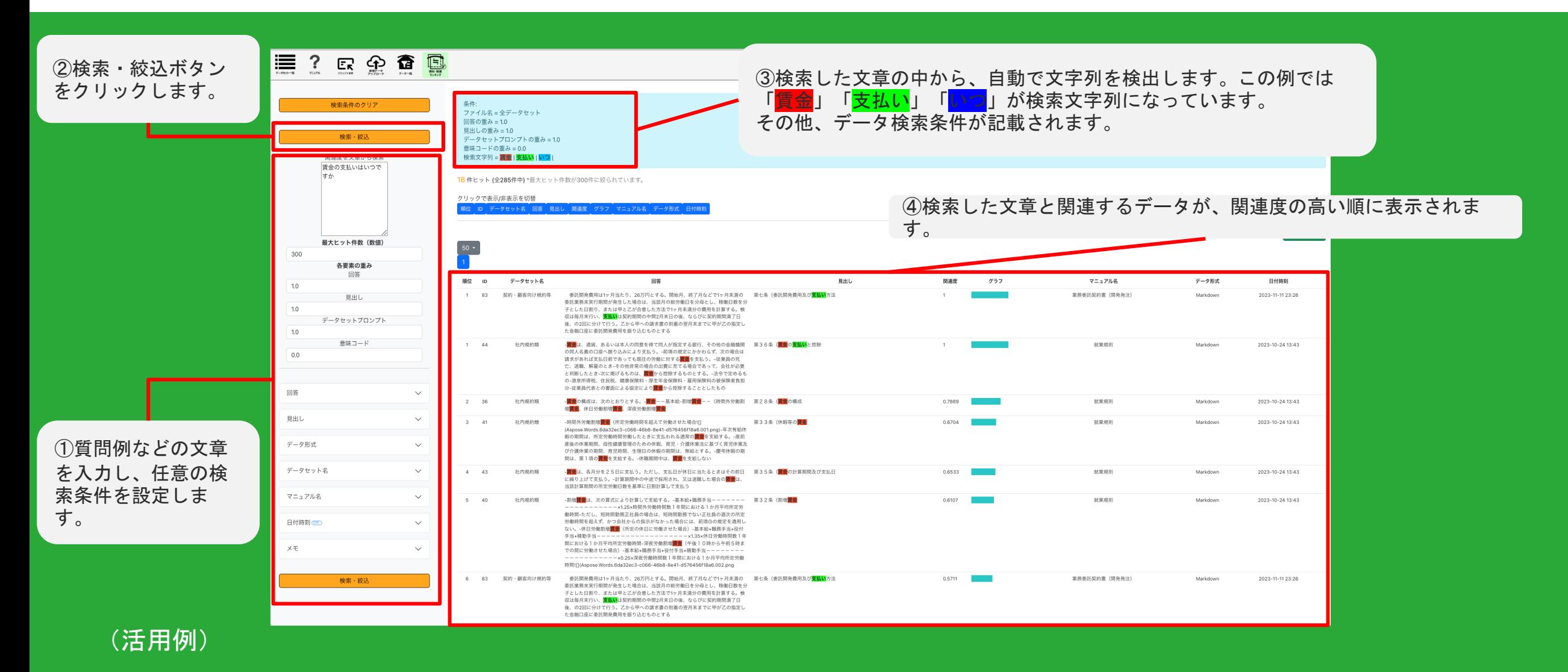

データセットの中に、既に登録済の良く似たデータが入っていないかチェックすることができます。

出力された回答文をコピーして検索することで、ChatBridが参照した大元のマニュアルの内容を辿ることができます。 4-1(2)

## 4-2 : 横断一覧画面の操作方法と典型的な活用方法(1/2)

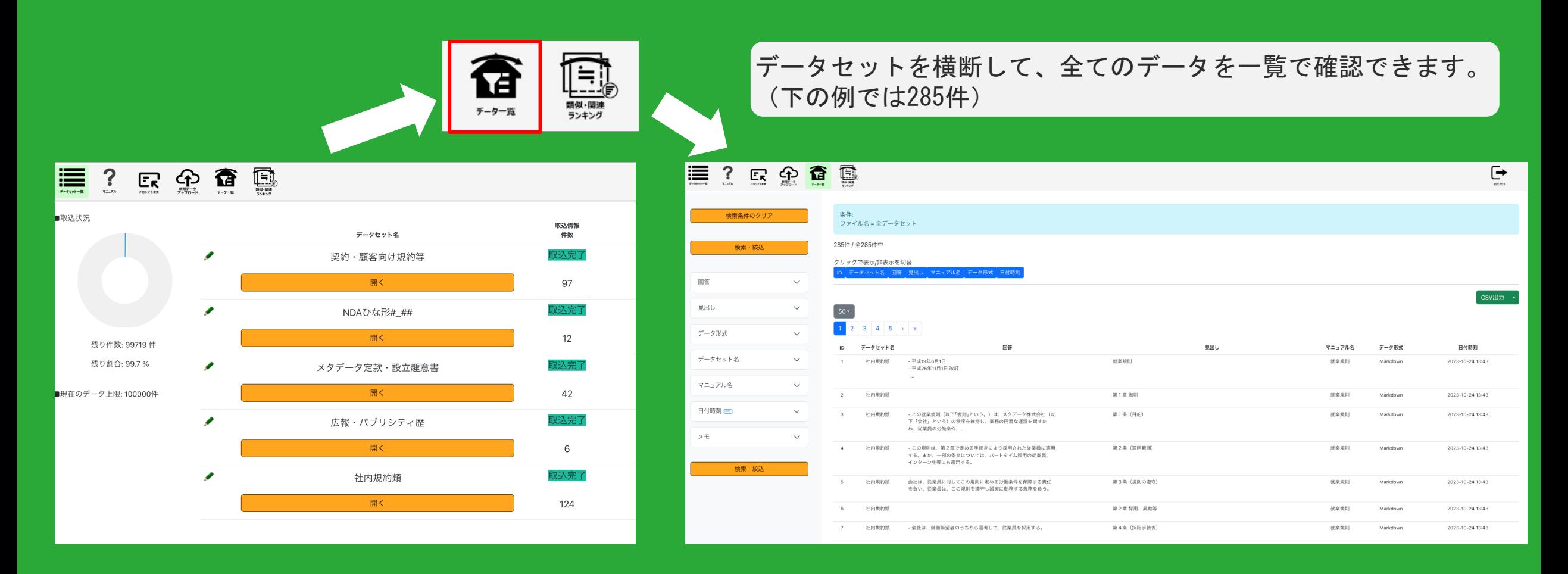

- ログイン後の画面上部の「データ一覧」アイコンをクリックすると、データセットを横断して全てのデータを一覧で確認で きます。取り込んだ全データから、文字列検索が可能です。
- idには各データセット内でのidが表示されています。また、そのデータが含まれるデータセット名が表示されています。

### 4-2 : 横断一覧画面の操作方法と典型的な活用方法 (2/2)

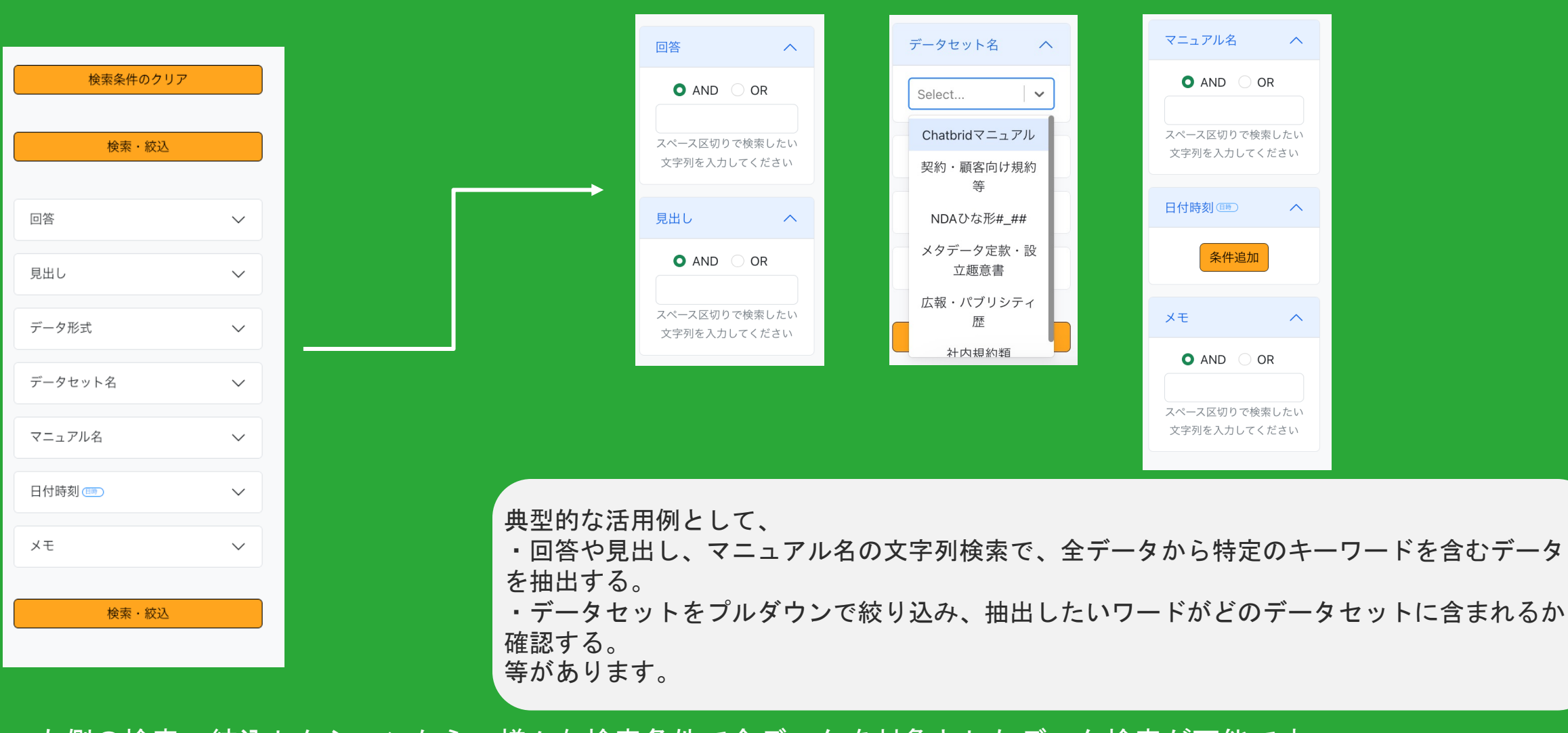

左側の検索・絞込セクションから、様々な検索条件で全データを対象としたデータ検索が可能です。

(検索機能の詳細な使用方法は、6-1を参照ください。)

## 6-1 :検索・絞込機能【文字列検索】

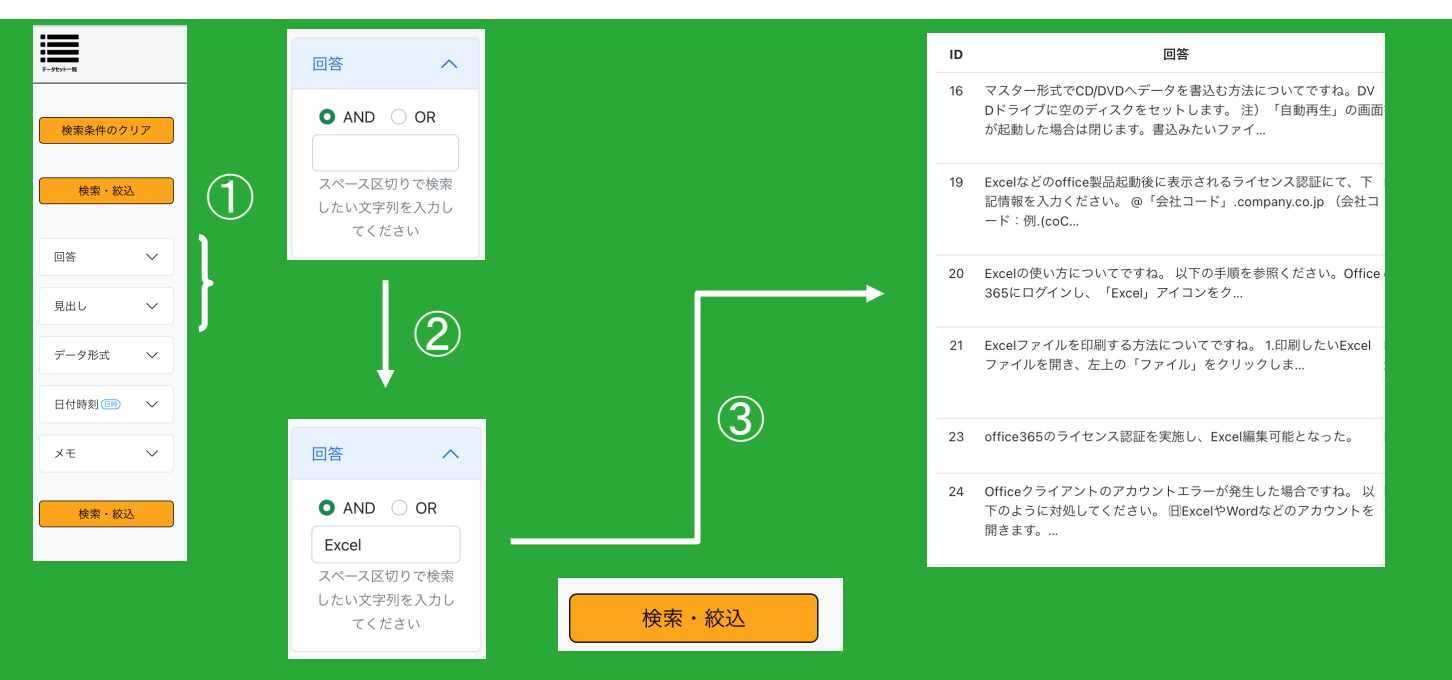

#### 任意の文字列に対して、本文に一致したテキストを持つ行だけを絞り込むことが出来ます。 絞り込みは以下の手順で行います。

①データ一覧ページの左側、検索・絞込セクションの、「回答」「見出し」をクリックする と、テキストボックスが表示されます。

②テキストボックスに検索したい文字列を入力します。文字列は複数指定してAND/OR検索を することも可能です。

③「検索・絞込」ボタンをクリックすると、画面右側に絞り込んだレコードの一覧が表示さ れます。(上下どちらの検索・絞込ボタンをクリックしても検索・絞り込みの結果は同じで す)

※絞り込み条件をリセットしたい場合は「検索条件のクリア」ボタンをクリックします。 そのプレング イングリング イングリング イングリング イングリング (5-1(1)

#### AND検索・OR検索

複数の文字列で絞り込む場合、「AND」「OR」を変更する ことで、検索方法を「AND検索」もしくは「OR検索」に変 更することが出来ます。(デフォルトはAND検索)

#### AND検索

#### 入力した文字列を全て含む行を絞り込む検索方法

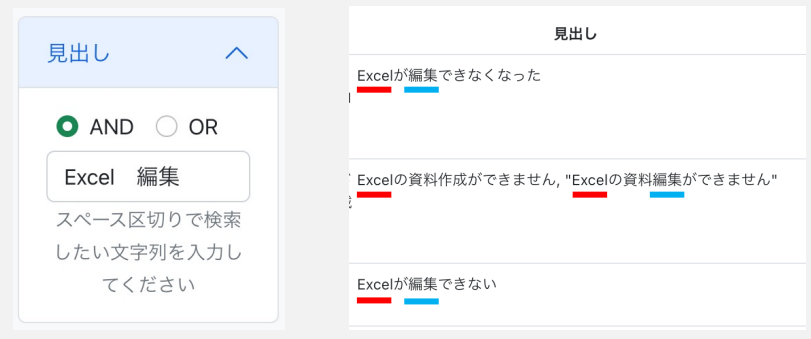

#### OR検索 入力した文字列のいずれか含む行を絞り込む検索方法

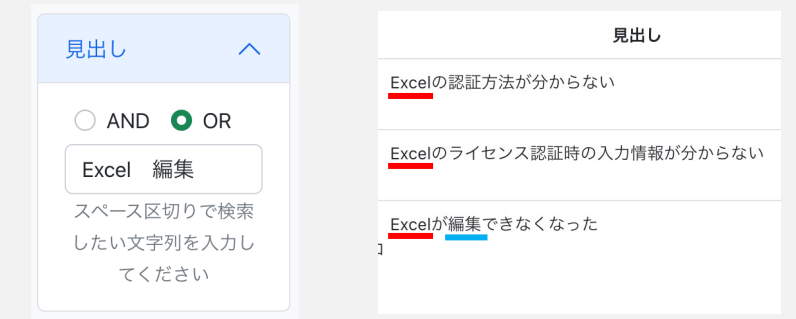

複数の文字列で絞り込む場合は、 各文字列の間に「 」(半角スペース)を入れるだけで 「AND」「OR」が補完されます。

## 6-1 :検索・絞込機能【日付時刻の絞込】

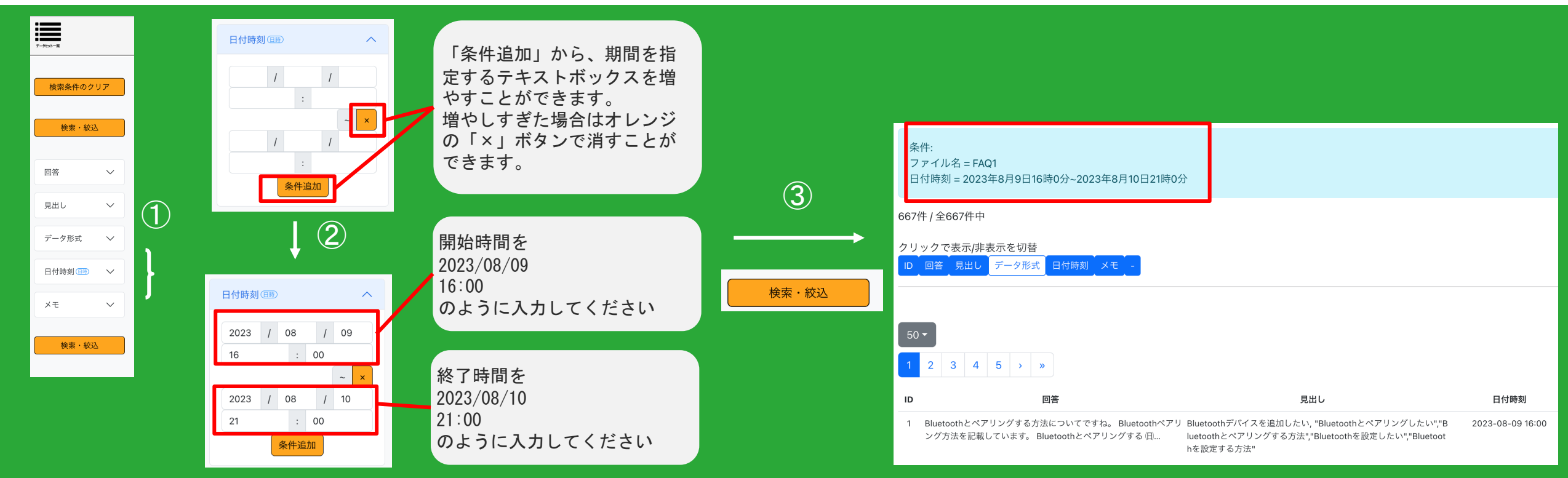

データを追加した日付・時刻での絞り込みは以下の手順で行います。

①検索・絞込セクションの、「日付時刻」をクリックすると、ボックスが表示されます。

②ボックスに検索したい日時を「2023/08/09 16:00〜2023/08/10 21:00」のように入力します。「条件追加」からボックスを増やし、複数の期間を 指定することもできます。

③「検索・絞込」ボタンをクリックすると、画面右側に絞り込んだレコードの⼀覧が表示されます。(上下どちらの検索・絞込ボタンをクリックし ても検索・絞り込みの結果は同じです)

※絞り込み条件をリセットしたい場合は「検索条件のクリア」ボタンをクリックします。 6-1(2)

### 6-1-1 :検索・絞込機能 活用例:マニュアルごと削除したいとき

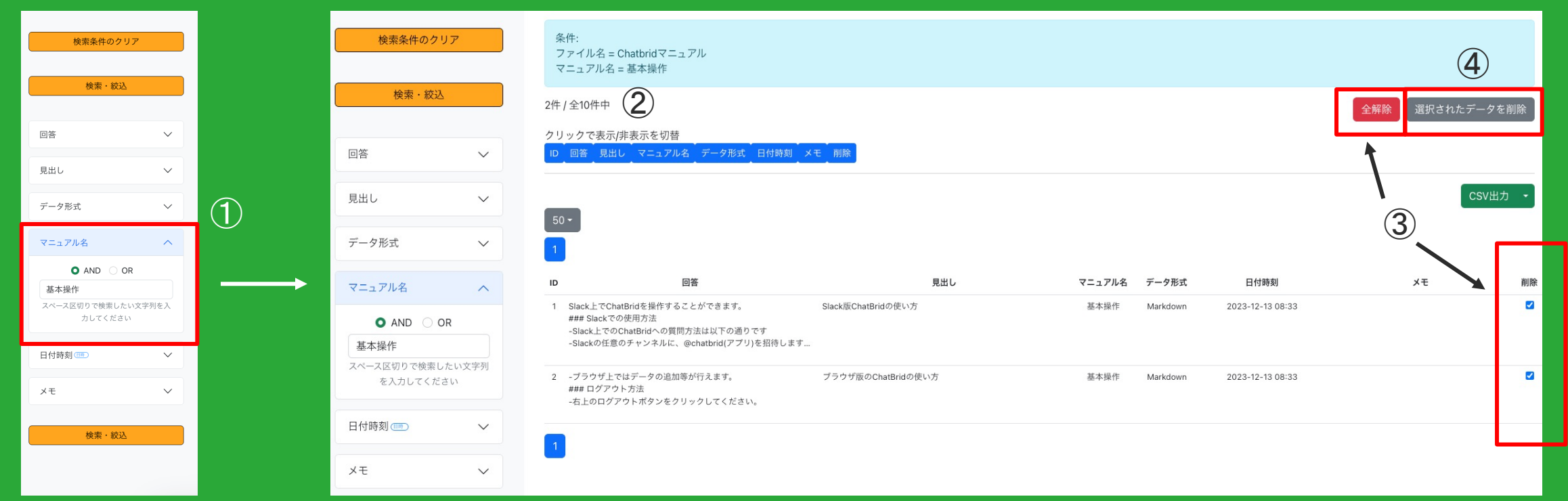

間違えて追加したなどで、特定のマニュアルごと削除したい場合の手順は以下の通りです。

①データセットを開き、検索・絞込セクションの「マニュアル名」に、削除したいマニュアルの名前を入力します。

②「検索・絞込」をクリックすると、画面右側に絞り込んだレコードの⼀覧が表示されます。(上下どちらの検索・絞込ボタンをクリックしても検 索・絞り込みの結果は同じです)

③赤い「全選択」をクリックすると右端の「削除」ボックスにチェックがつきます。(上記画像では「全解除」の記載に変わっています)

④削除する内容に間違いないことを確認し、右上のグレーの「選択されたデータを削除」をクリックすると、該当のデータが削除されます。

## 6-1-2 :検索・絞込機能 活用例:長すぎるレコードを分割したいとき

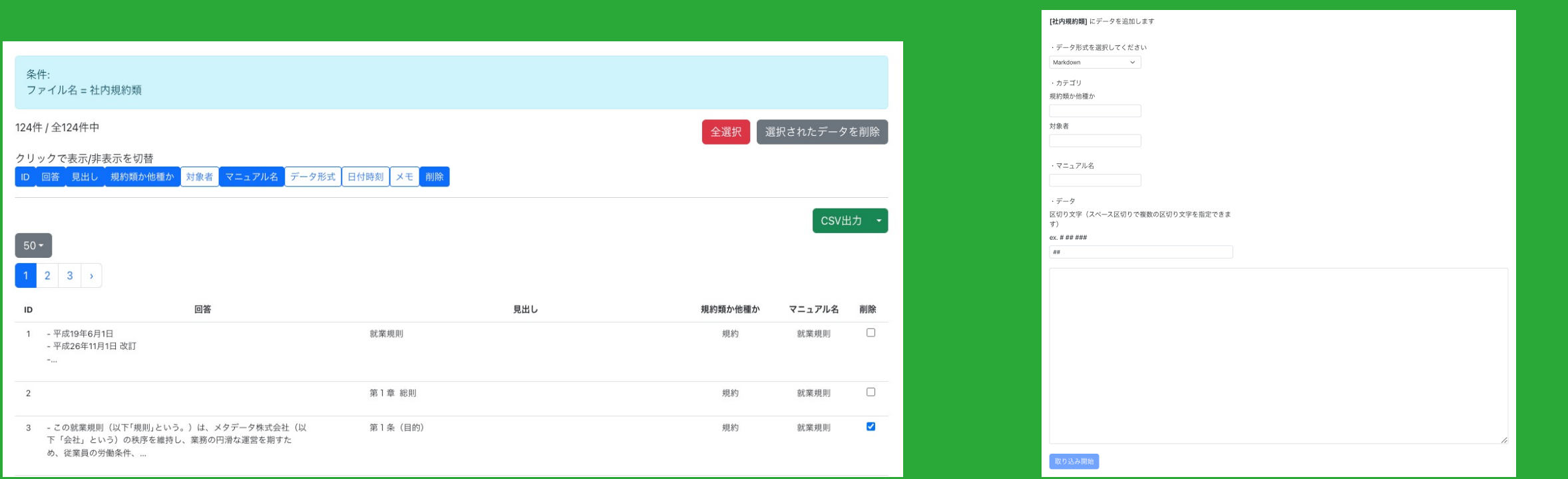

・長すぎるデータを分割する場合など、一つのデータを削除し、代わりのデータをアップロードする際の手順は以下の通りです。

①先にCSVダウンロードを行い、データセット全体のバックアップを取っておきます。(6−2−1のようにデータセットを復活させることができます) ②分割したいデータの右端の「削除」ボックスをクリックし、チェックをつけます。

③確認して「選択されたデータを削除」をクリックし、データを削除します。

④長すぎるレコードをMarkdown形式の状態で分割します。(既存のデータセットにデータを追加する場合は、Markdown形式での追加となるため)

⑤上部の「データ追加」ボタンから追加ページを開き、1-4と同様の手順で、分割したデータを追加します。 6-1-2

6-2 : CSVファイルダウンロード/アップロード機能(1/2)

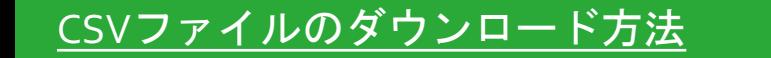

①全てのデータ、または検索・絞込機 能などを使って、CSV出力したいデータ を表示し、CSV出力ボタンの右の▼をク リックします。

②表示された項目の左のボタンで、 CSV出力する項目を選択します。 画像は全て選択された状態です。 CSV出力をクリックすると、CSVファ イルがダウンロードされます。

③画像のように、選択した項目が含ま れるCSVファイルを入手できます。

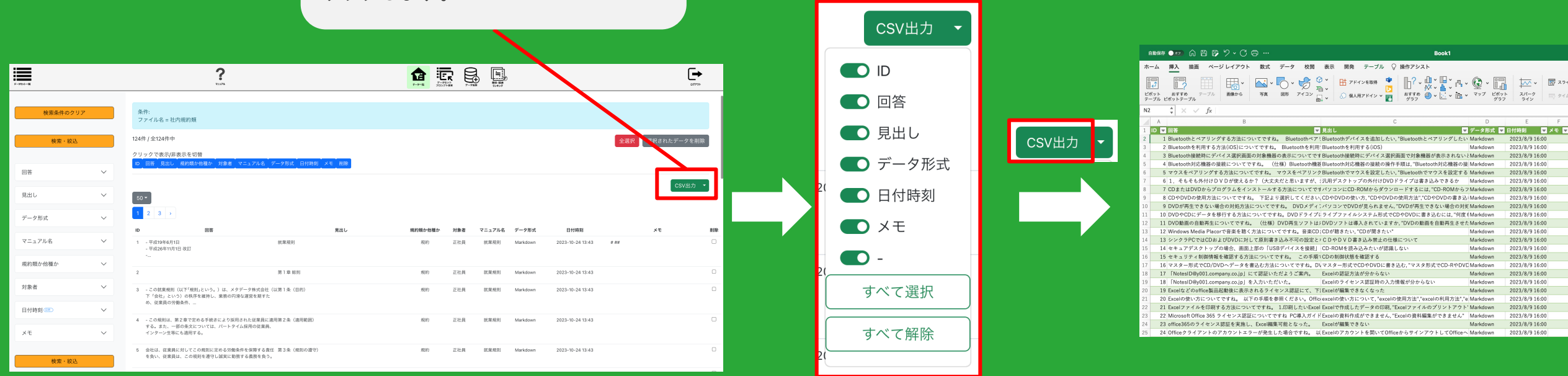

データ一覧画面から、登録したデータをCSV形式でダウンロードすることができます。

4-1の「類似・関連ランキング」でも、同様の手順で検索結果を出力できます。

※CSV形式で出力すると、見出しや回答はMarkdown形式ではなくなります。

2022/9/01604

2022/9/916-04

2023/8/9 16:0

2023/8/9 16:06

2023/8/9.16:00

2023/8/9 16:0

2023/8/9 16:0

2023/8/9.16-0

2023/8/9 16:06

2023/8/9.16:0

2023/8/9 16:0

2023/8/9 16:0

2023/8/9 16:0

2023/8/9 16:06

2023/8/9.16:0

2023/8/9 16:0

2023/8/9 16:00

2023/8/9 16:0

2023/8/9 16:0

2023/8/9.16:0

2022/9/916-01

Markdown

Markdown

Markdown

6-2 : CSVファイルダウンロード/アップロード機能(2/2)

### CSVファイルのアップロード方法

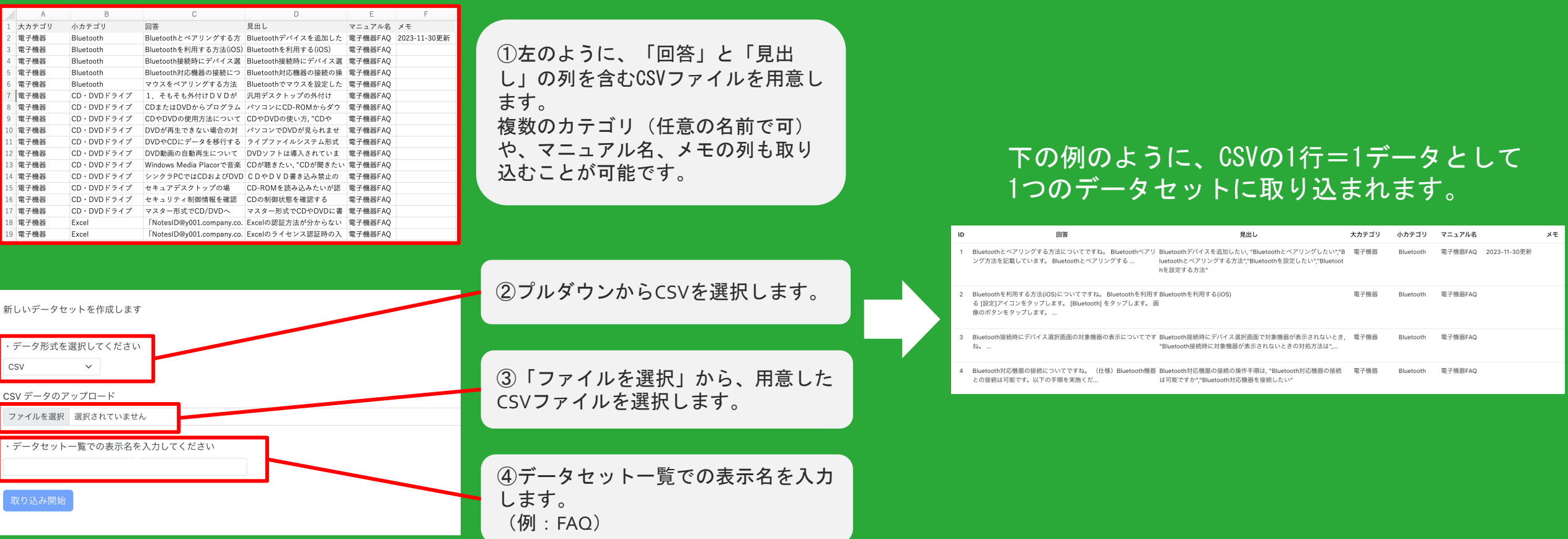

- CSVファイルからデータセットを取り込むこともできます。「回答」「見出し」をカラム名に含むCSVファイルを用意し てください。「カテゴリ」など任意の名前のカラムや、マニュアル名、メモの列も取り込むことが可能です。
- 「データ形式」「日付時刻」という名前のカラムが含まれる場合、上書きされるため注意してください。

### 6-2-1 : CSVファイルダウンロード/アップロード機能 活用例 復活可能性のあるデータセットを削除する前に・別のサーバにデータセットをコピーする

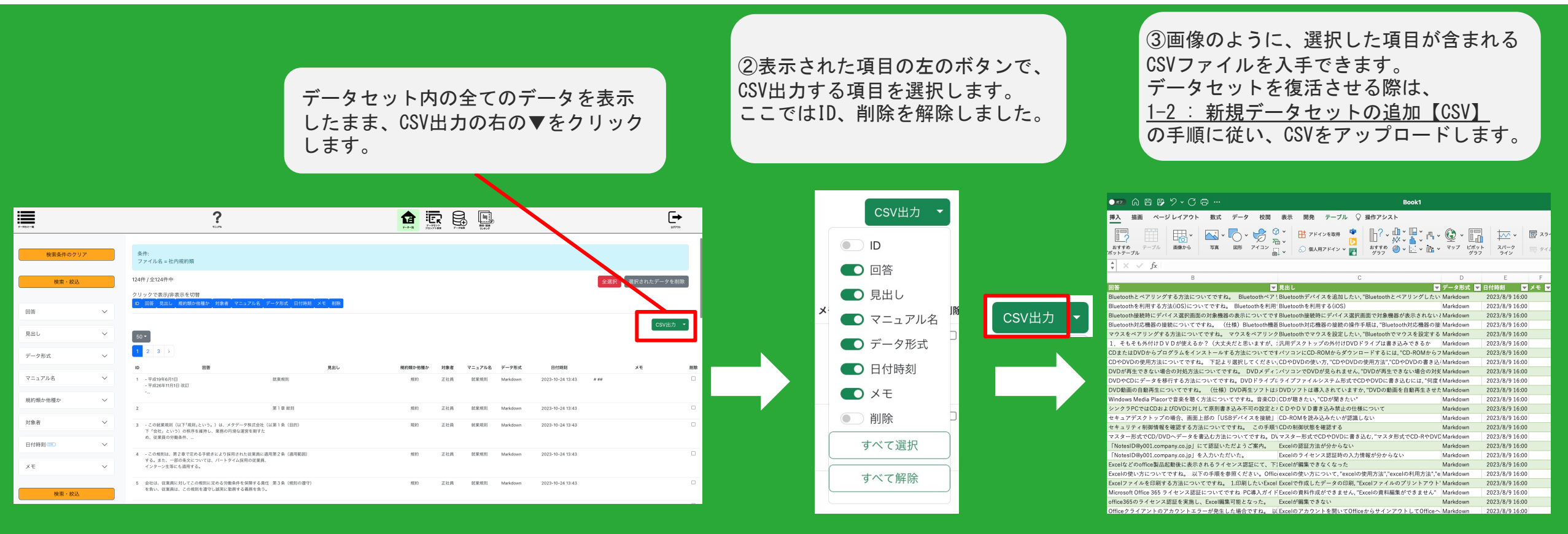

- CSVダウンロード/アップロード機能を用いることで、例えば後で復活させる可能性のあるデータセットを削除 する前に、バックアップを取ることが可能です。
- CSV出力の手順の際、idのチェックを外し、メモを残しておくと、再アップロード時にそのままアップロードす ることでデータを復活させることができます。
- 複数のサーバをご契約の方であれば、上記の手順で各データセットをダウンロードし、別のサーバへ全てのCSV ファイルをアップロードすることで、簡単にデータセットを複製することができます。 6-2-1

### 6-3-1 : 個々のデータセットを精査したい時 類似・関連ランキングの操作方法と典型的な活用法

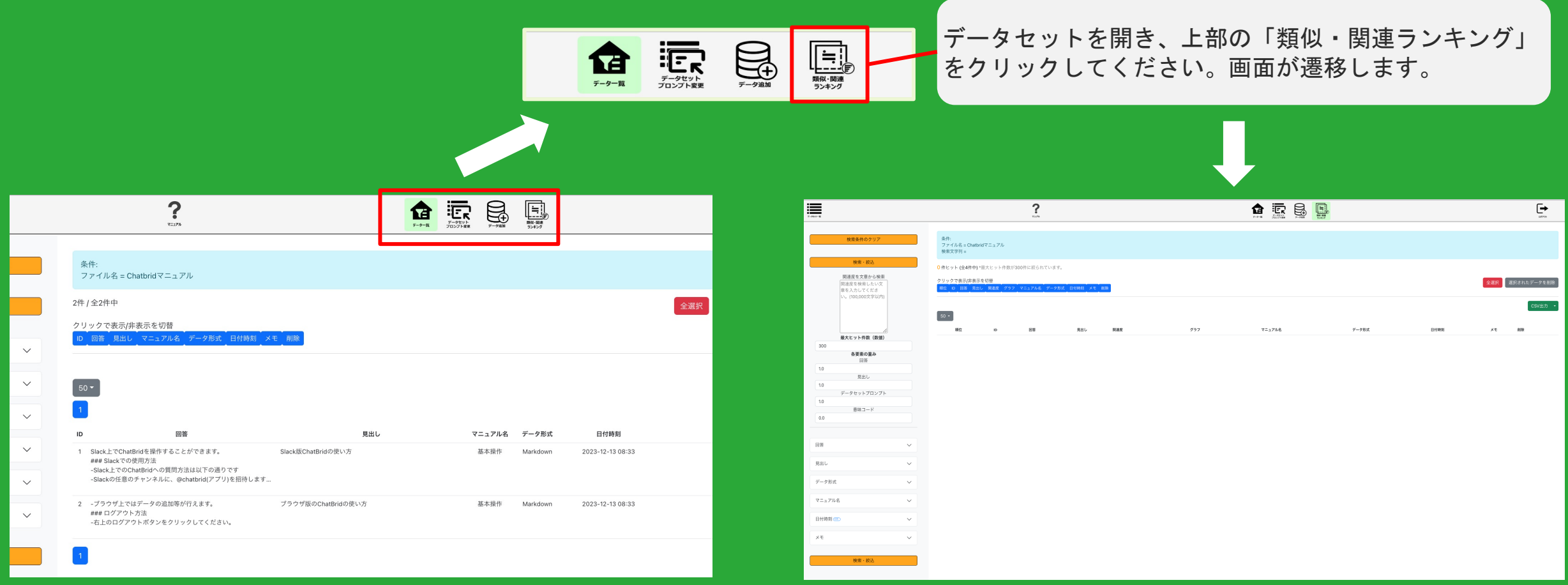

- 4-1の横断類似・関連ランキングと同様の機能が、個々のデータセット内でも使用できます。
- 特定のデータセット内で、似た内容がないか精査したい場合などに使用できます。

### 6-3−2 : 個々のデータセットを精査したい時 一覧画面の操作方法と典型的な活用方法

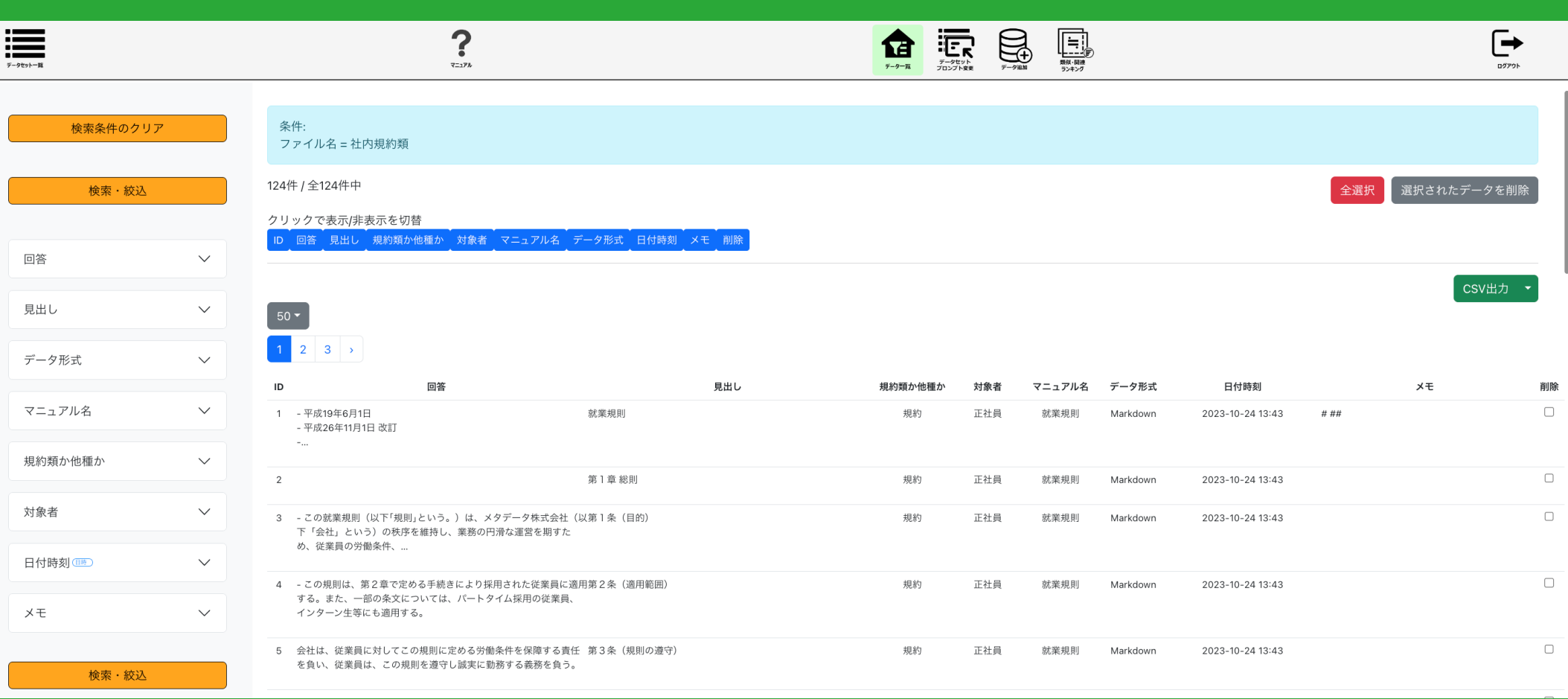

- 各データセットの一覧画面では、左の「検索・絞込」機能を使用してさまざまな条件でデータを検索できます。
- 検索機能の詳細については6-1を参照ください

## 付録:ChatBridのSlackへの追加方法

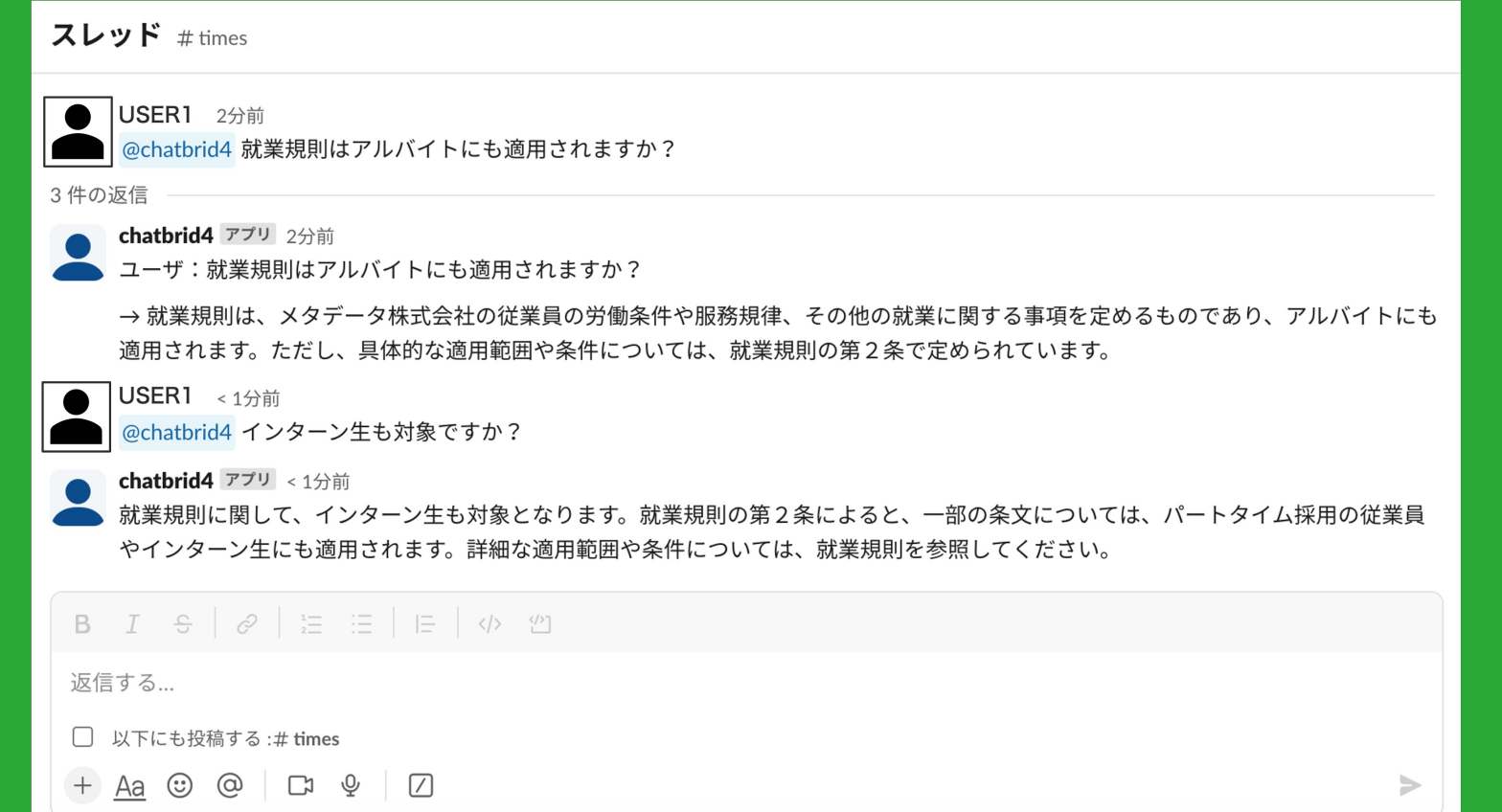

①Slackのワークスペースに、既にインストールされたChatBridアプリの名前(上記例ではchatbrid1)を、 @で呼び出してください。ChatBridアプリの名前がわからないときは、システム管理者にお尋ねください。 ②チャンネル内でChatBridアプリ宛に質問文を送信すると、数秒でアプリから返信がきます。 ③スレッド機能で返信すると、前の質問の流れも汲み取って回答されます。 ファンス インスプレッド機能の過程